# **SECTION VIII:**

# **THE USE OF CBIS**

# **FOR**

# **GRANT AND LOAN PROGRAMS**

#### **PREFACE FOR GRANT AND LOAN PROGRAMS**

#### **How to Enter the CBIS System**

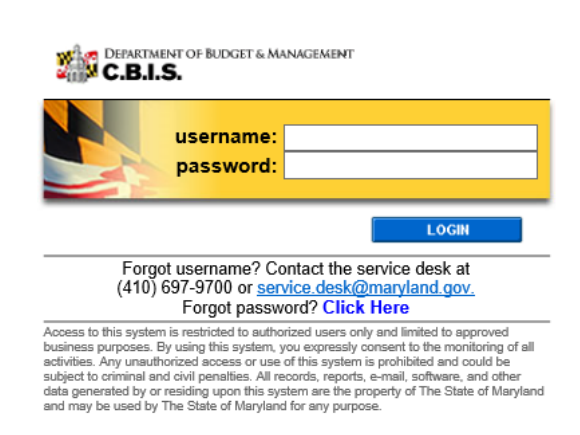

#### **How to Enter the CBIS System**

To begin the budget request process, access CBIS at https://cbis.dbm.state.md.us using your internet browser. You can also access CBIS from the *[Office of Capital Budgeting](http://dbm.maryland.gov/budget/Pages/capbudhome.aspx)* (OCB) website by clicking the green "LOGIN" button on the right side of the screen. When you get to the login screen shown above, enter your username and password in the appropriate fields. Click "LOGIN," and the CBIS home page will appear. It will show a list of the projects/ programs previously requested for your agency.

If you do not have a username and password, call the service desk at (410) 697-9700 or email service.desk@maryland.gov.

If you know your username but do not remember your password, and you previously set up security questions, you can reset your password by clicking the "Click Here" link next to the "Forgot password?" question. Then, follow the steps as directed to reset your password.

#### **How to Navigate Through the CBIS Screens**

Once you choose a program, CBIS will take you to the program's "Main Information" screen . You will see a dark yellow toolbar at the top of the page that lists the different categories of information you must enter (e.g. "Main," "Cost & Funds," "Justification," etc.). When you click on a category heading, CBIS will take you to a new screen to enter the required information. Some of these categories have sub-menus which appear on a light yellow toolbar. To enter information in a sub-menu category, first click on the heading in the dark yellow toolbar . Then, choose the appropriate sub-menu from the light yellow toolbar.

Generally, you enter information by clicking on an "Edit" or "Edit Grid" button and filling in a blank, entering a dollar amount, or providing a narrative text. Click "Save" to exit the edit screen and to save the information in CBIS.

#### A few pointers:

- Dollar amounts: do not use commas or decimals. Do not include dollar signs (\$).
- Dates: most dates are in the MM/DD/YYYY or MM/YYYY formats.
- Text (applies to program and project "Description," "Justification," and "Cost & Funds CIP Difference" text boxes):
	- Type your text in a Word document using single spacing and a single line between paragraphs. Do

#### **NOTE FOR COMMUNITY COLLEGE PERSONNEL:**

Maryland Higher Education Commission administrators will complete Parts I and II. Individual community college administrators are responsible for completing Part IIIA requests. Community Colleges should prioritize project requests in the "Project Description" section of the Part IIIA by stating: "This project is the college's 1st, 2nd, 3rd … priority."

#### **NOTE FOR LOCAL JAIL AND DETENTION CENTER PERSONNEL:**

Department of Public Safety and Correctional Services administrators will complete Parts I and II. Individual county detention center administrators are responsible for completing Part IIIA requests.

#### **Grant and Loan Programs Home Screen**

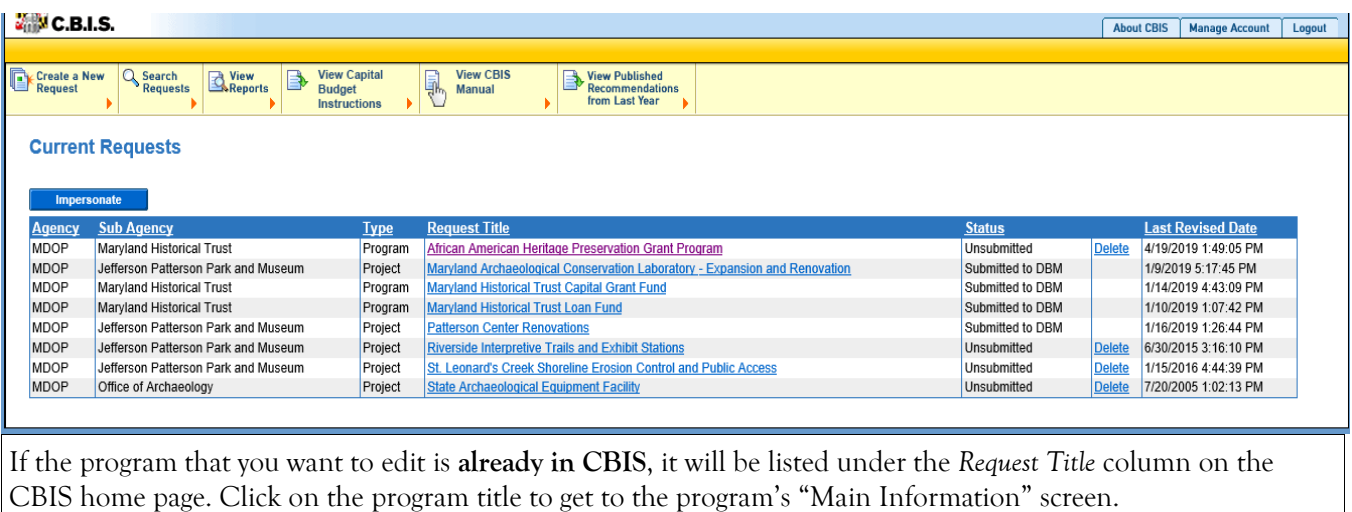

If the program is not already listed, click "Create a New Request" on the light yellow toolbar on the CBIS home page. CBIS will take you to a "New Request" screen.

To access the Capital Budget Instructions, the CBIS Manual, and last year's Capital Budget Volume, click on the applicable link in the light yellow toolbar.

# **Grant and Loan Programs New Request Screen**

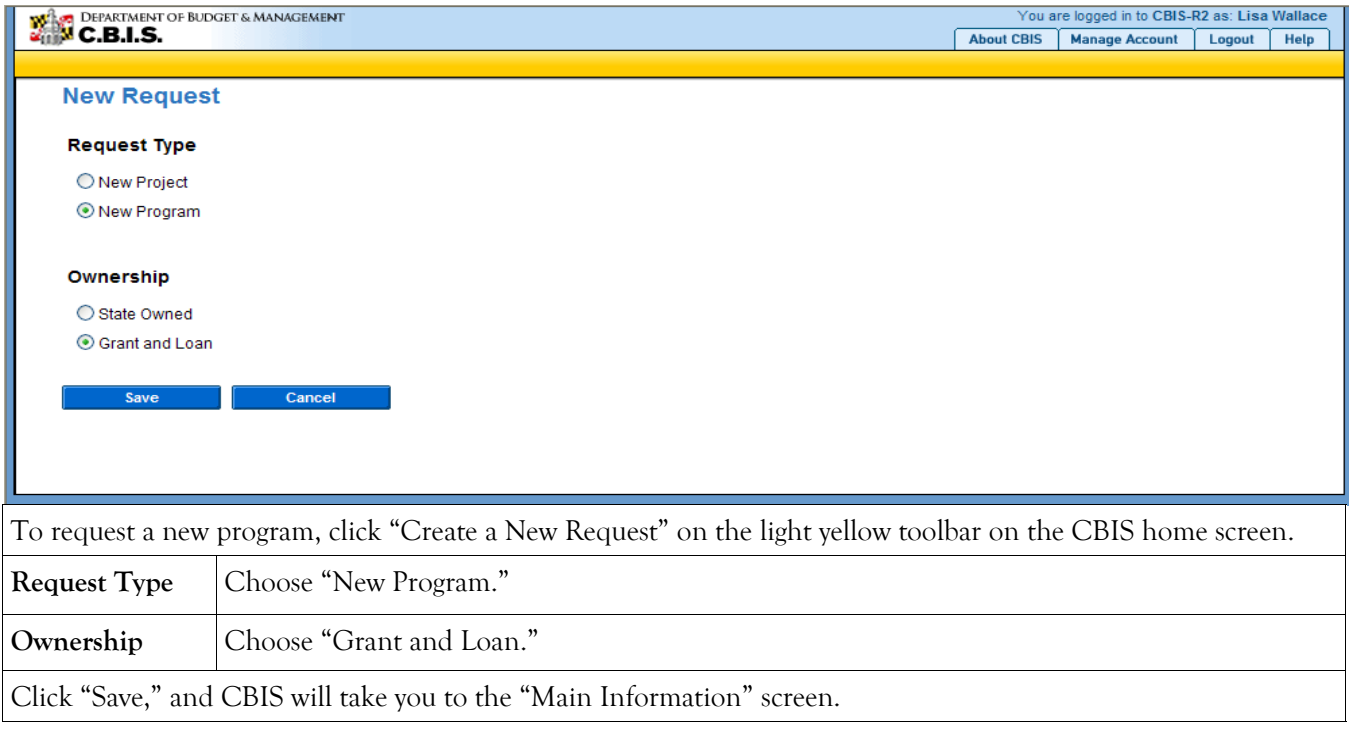

## **Grant and Loan Programs Main Information Screen**

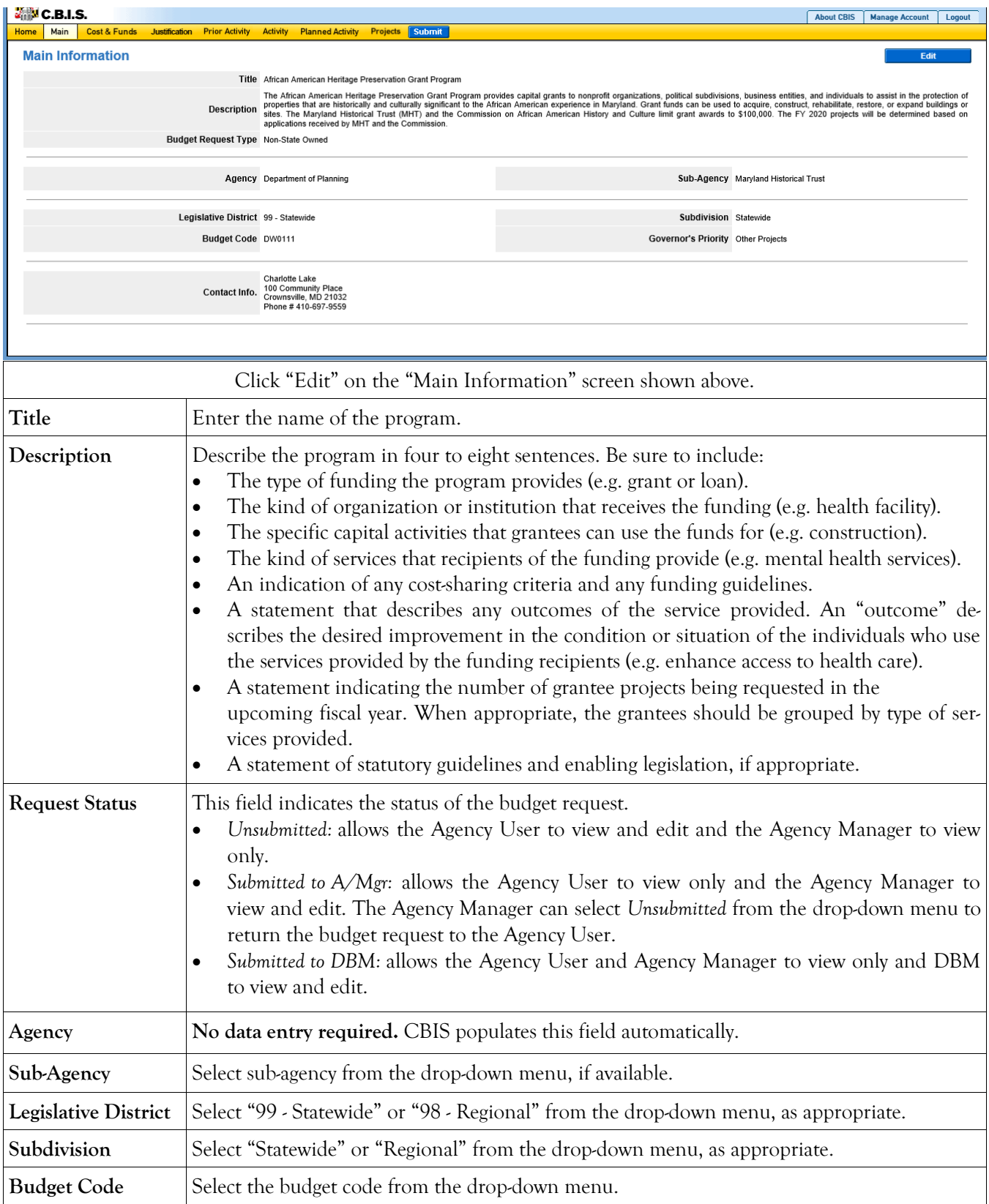

### **Grant and Loan Programs Main Information Screen (Continued)**

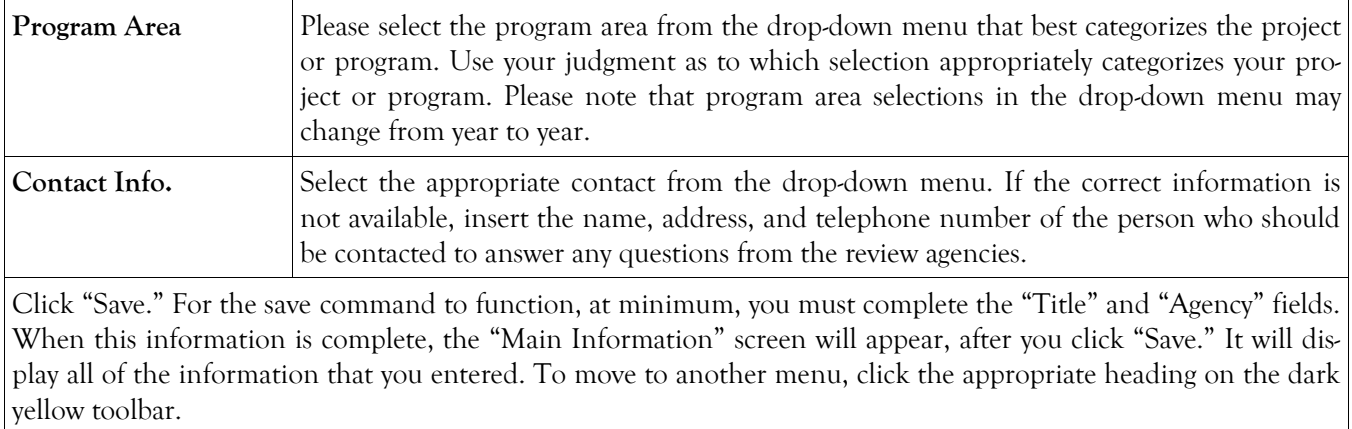

## **Grant and Loan Programs Cost & Funds - Request Screen**

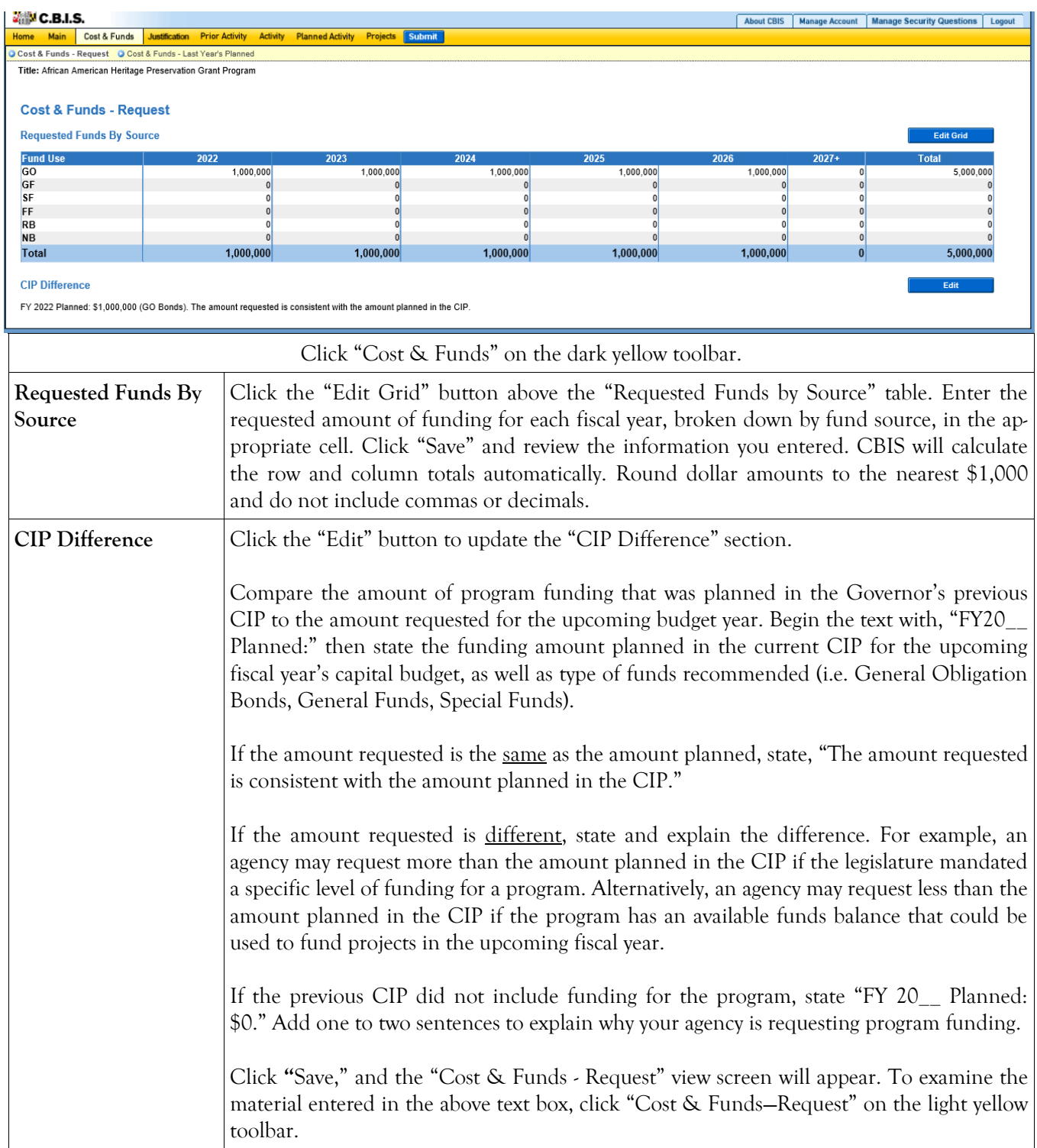

#### **Grant and Loan Programs Cost & Funds - Last Year's CIP Screen**

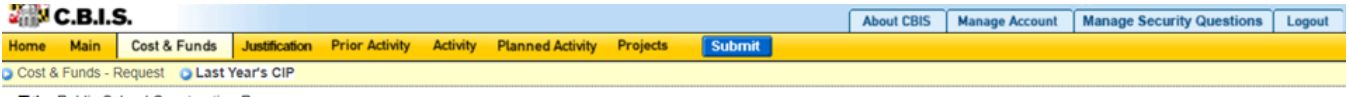

Edit Grid

Title: Public School Construction Program

#### Cost & Funds - Last Year's Capital Improvement Program

#### Last Year's Recommended Funds By Source

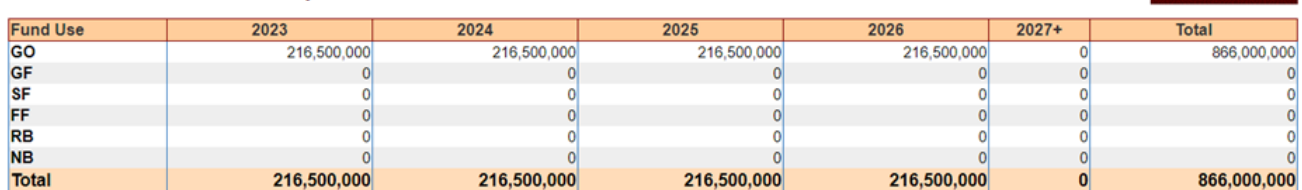

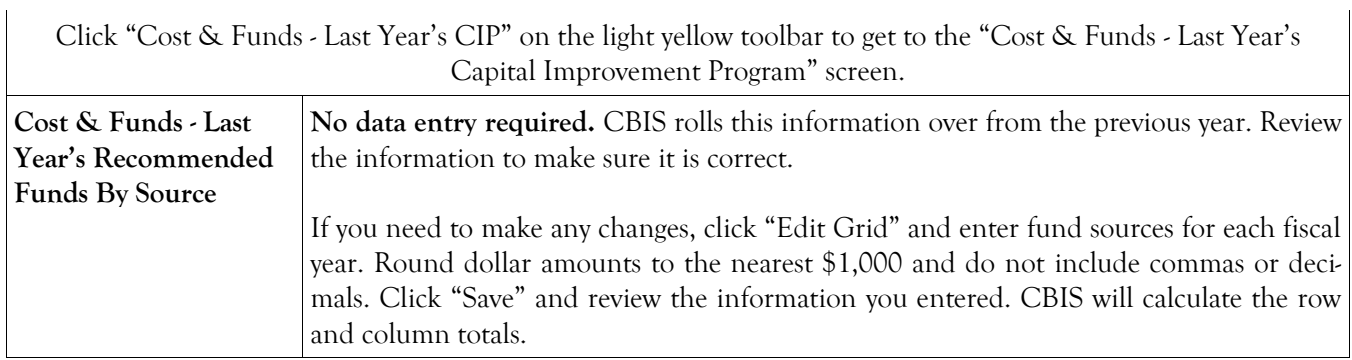

## **Grant and Loan Programs Justification—Request**

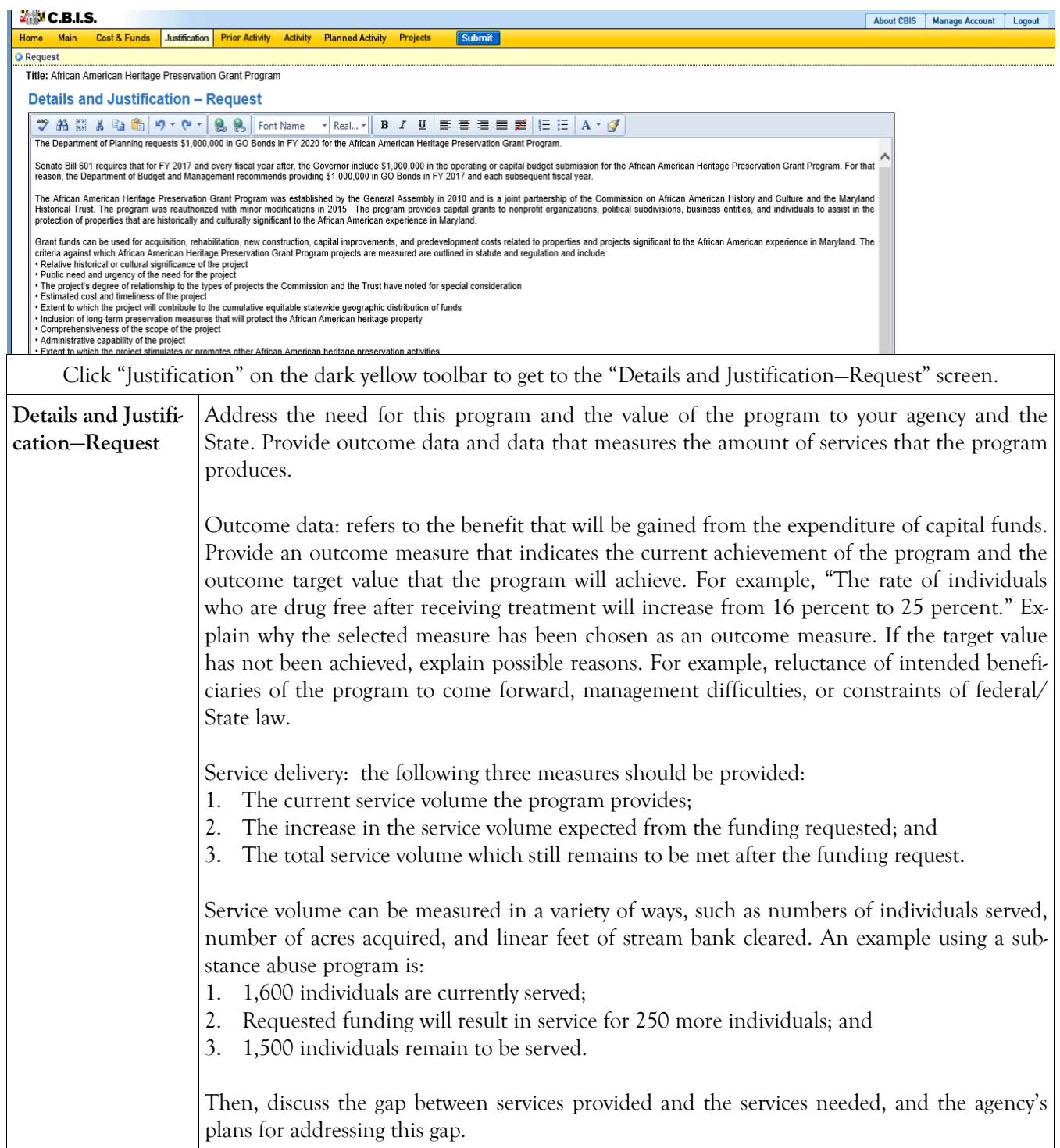

## **Grant and Loan Programs Justification—Request Screen (Continued)**

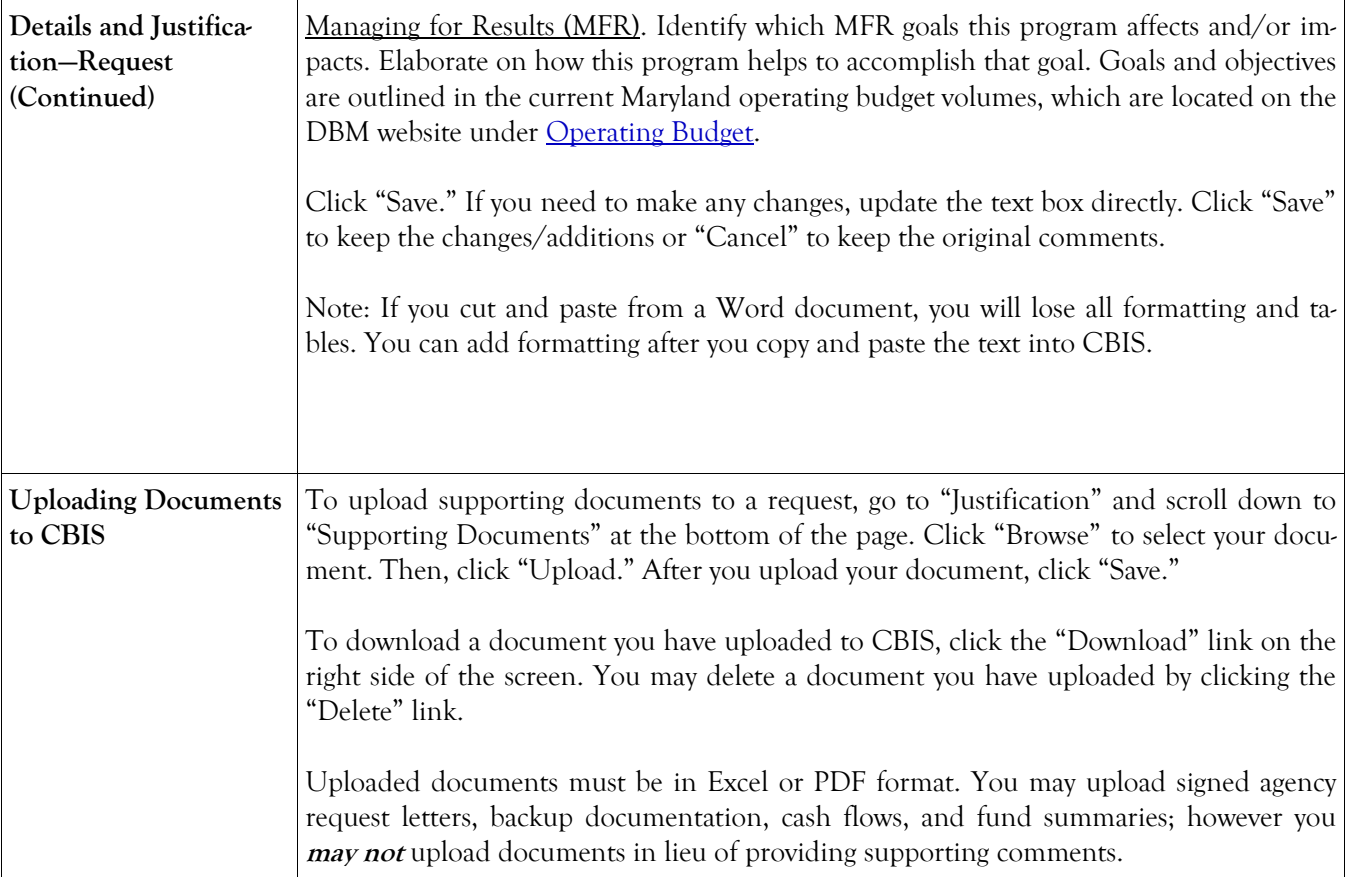

## **Grant and Loan Programs Prior Activity Screen**

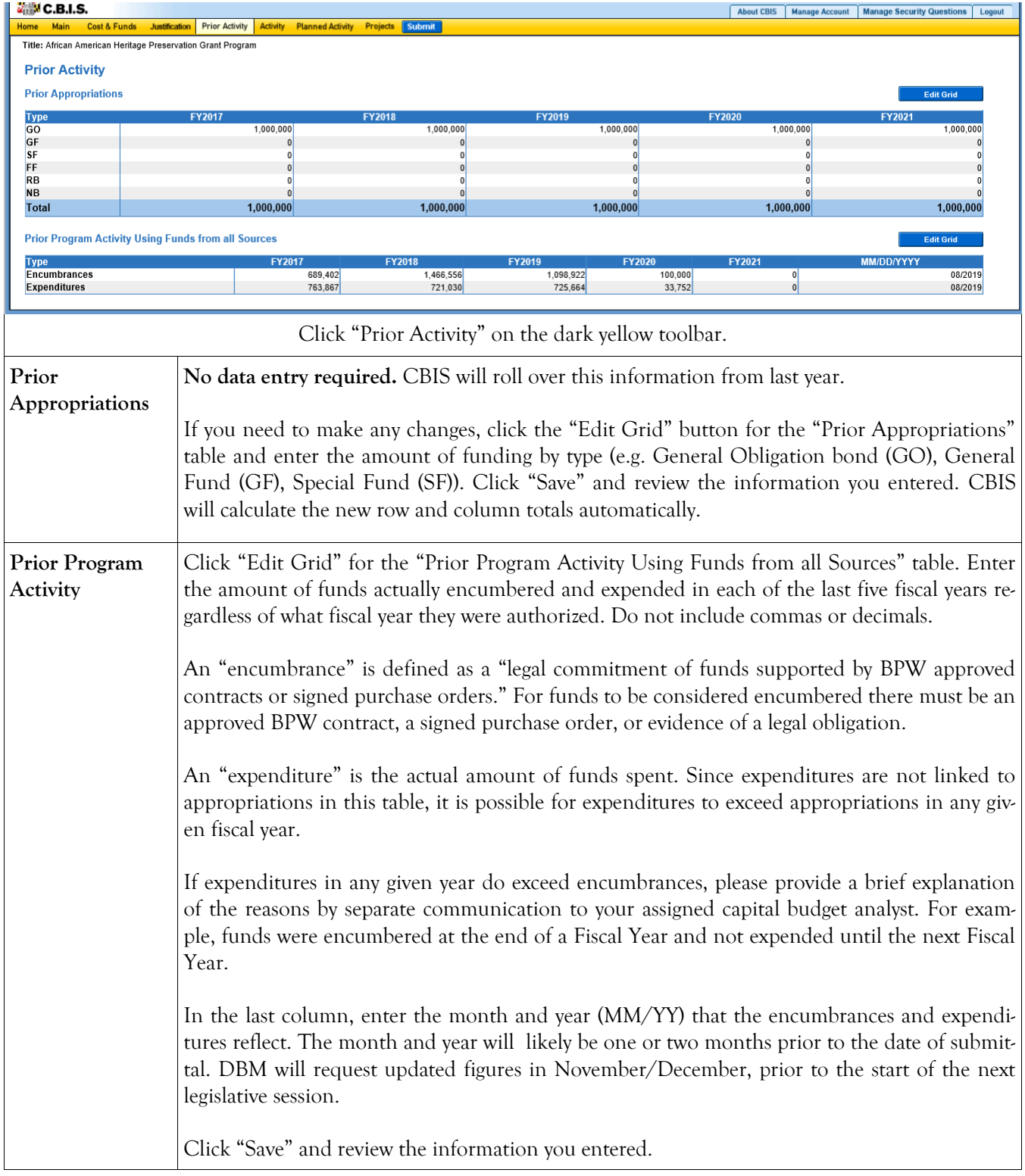

### **Grant and Loan Programs Encumbrance and Expenditure Summary Screen**

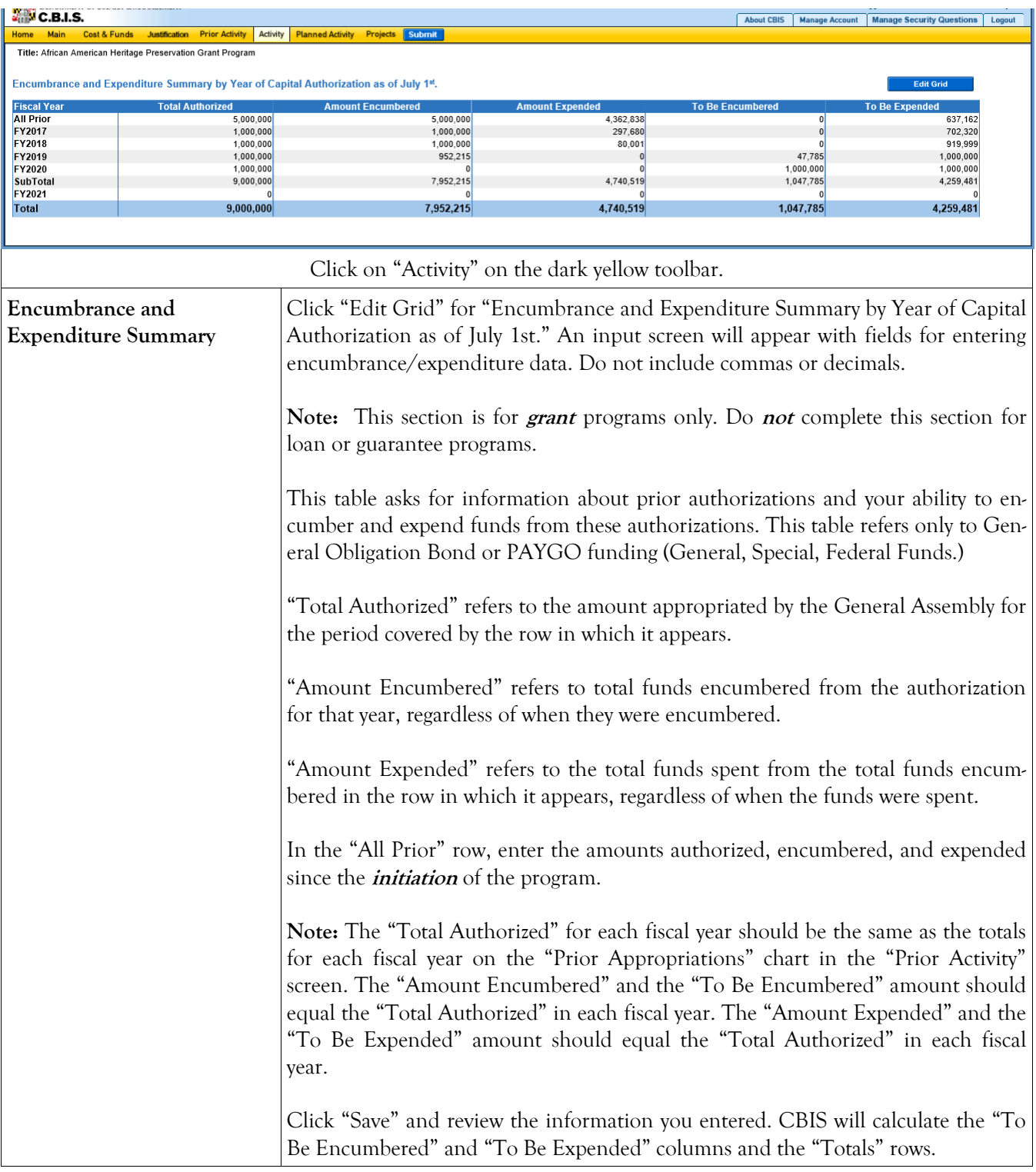

#### **Grant and Loan Programs Planned Activity for Current Fiscal Year Screen**

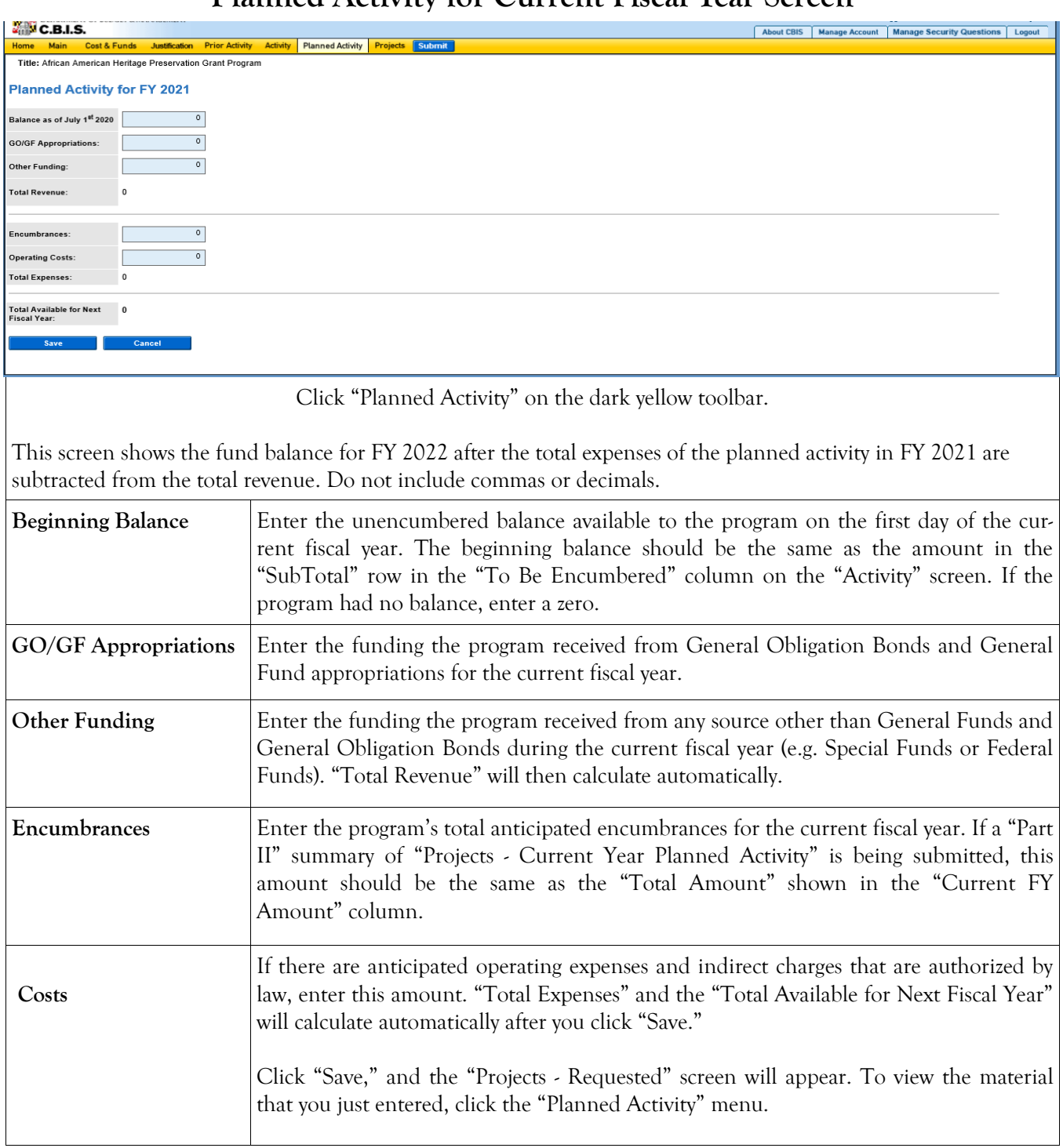

### **Grant and Loan Programs Projects - Current Year Planned Activity Screen (Part II)**

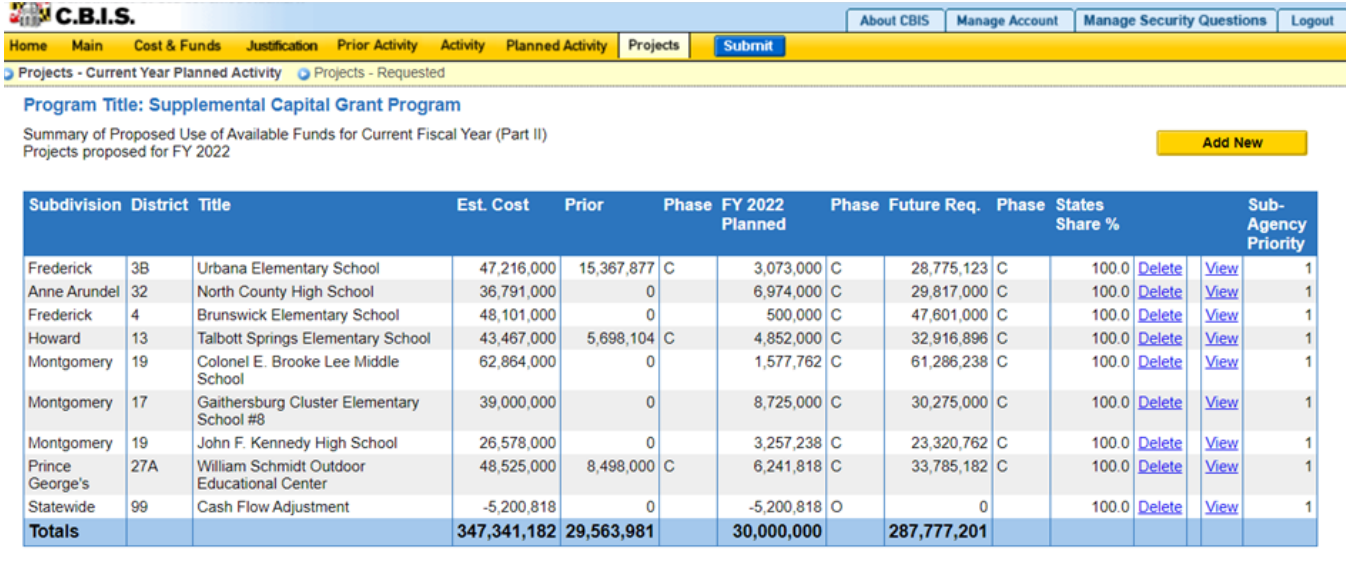

Total Funds Planned to be Encumbered in FY 2022: 30,000,000

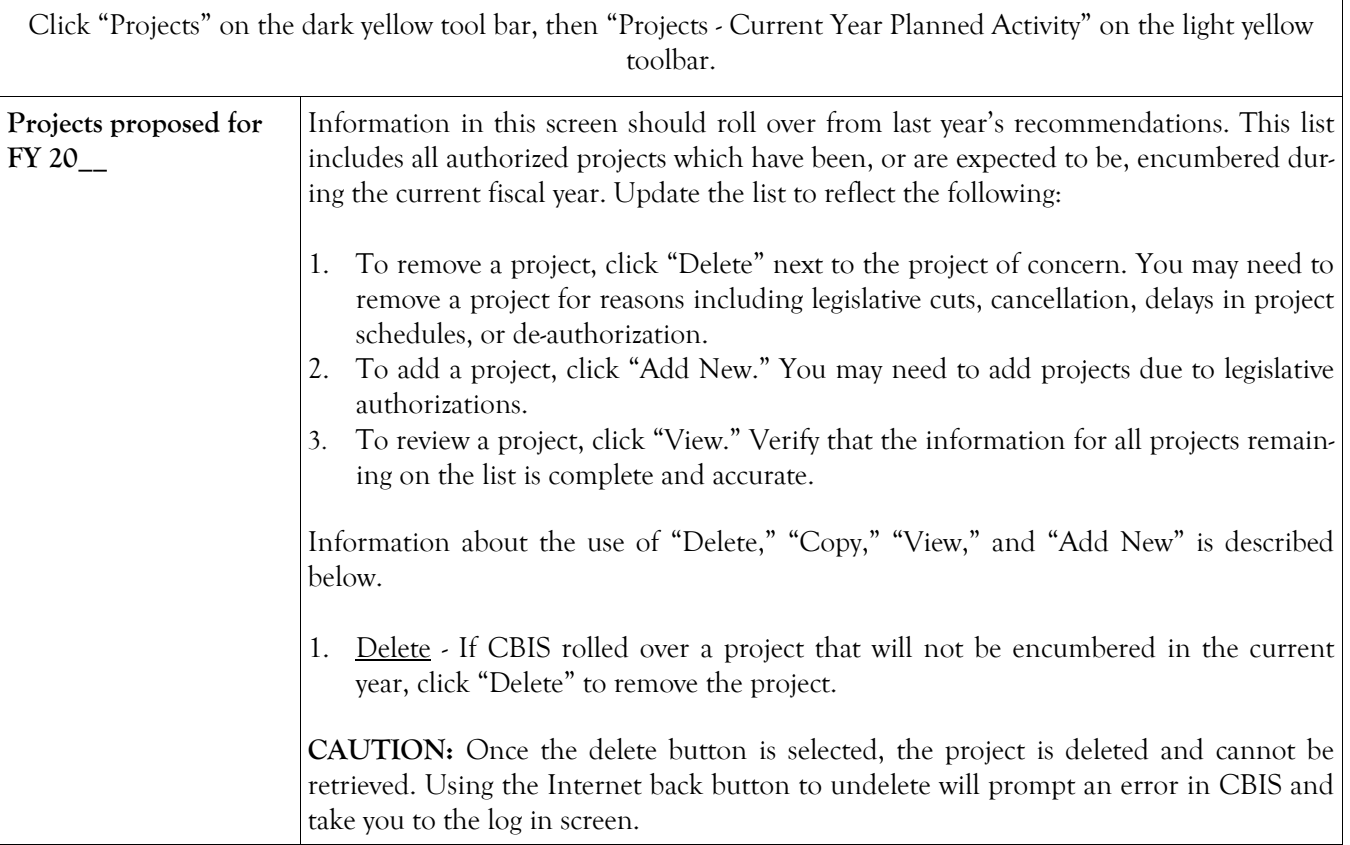

#### **Grant and Loan Programs Projects - Current Year Planned Activity Screen (Part II) (Continued)**

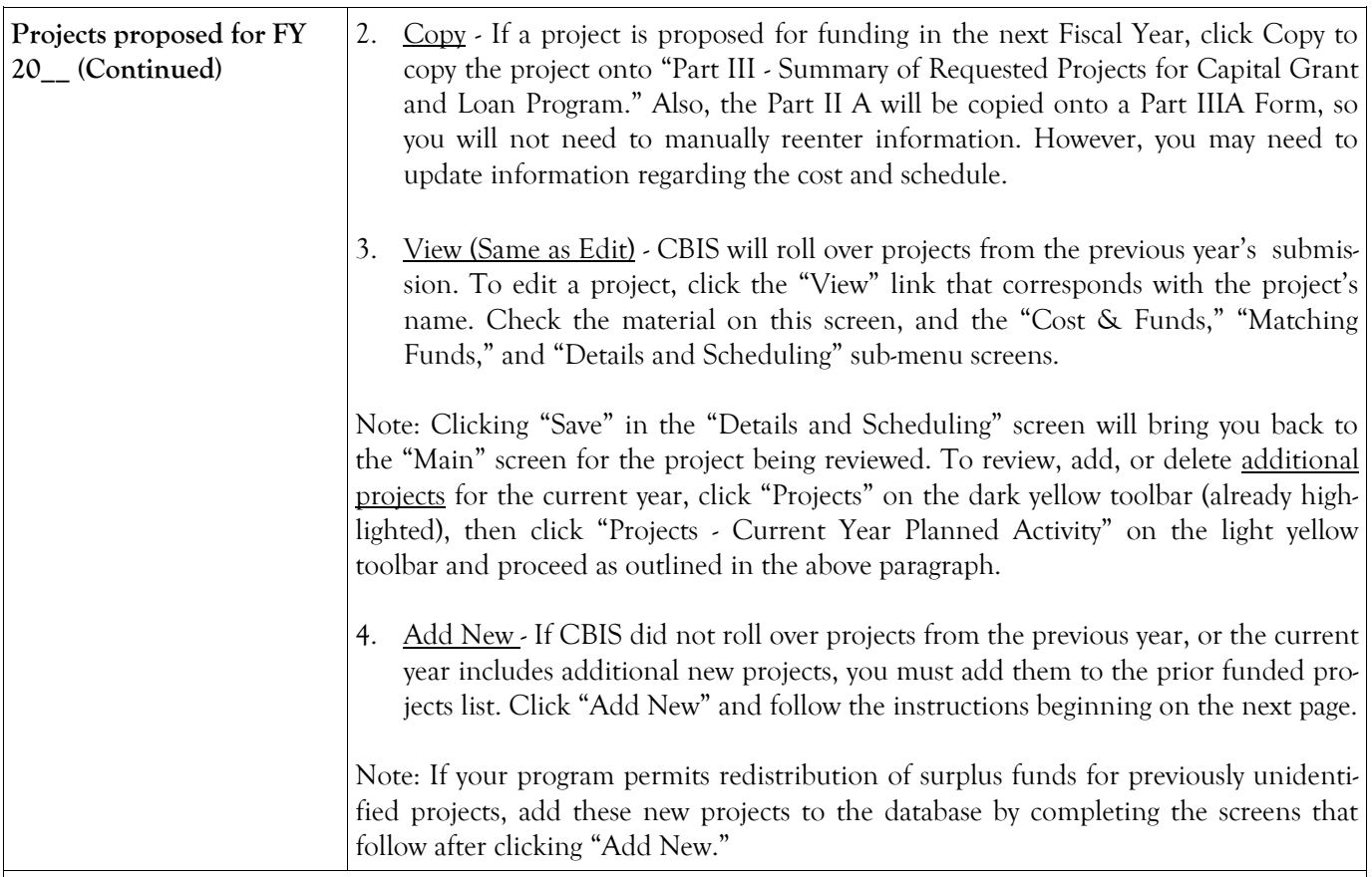

CBIS updates the "Projects - Current Year Planned Activity" summary page (Part II) as you enter projects. All fields are populated from data entered for individual projects. CBIS also calculates the totals for "Est. Cost," "Prior," "FY 20\_\_ Planned," and "Future Req." that appear on the summary page. To change information entered, click "View" on the project of concern. After making any changes, click "Save" and return to this screen to view the changes.

The "FY 20\_\_ Planned" column total should equal the "Encumbrances" amount entered on the "Planned Activity" screen. At the bottom of the project list, the "Total Funds Planned to be Encumbered in FY 20\_\_:" field pulls the Encumbrances amount from the "Planned Activity" screen.

If the "FY 20\_\_ Planned" column total is less than the "Encumbrances" amount, enter a new project entitled "Unallocated" or "Contingency." Insert "Statewide" for "Legislative District and Subdivision" in the "Main Information" screen. In the project "Cost and Funds - Last Year" screen, enter the dollar amount as "Other" in the "Last Year's Recommended Phase Breakdown by Cost" table. Enter the appropriate fund source in "Last Year's Recommended Funds by Source" table, leaving the phase code blank. The amount entered should balance the "FY 20\_\_ Planned" column total in the "Projects - Current Year Planned Activity" screen and "Encumbrances" in the "Planned Activity" screen.

If the "FY 20\_\_ Planned" column total is more than the "Encumbrances" amount, and the "Total Available for Next Fiscal Year" (Planned Activity screen) is "0," then enter a cash flow adjustment factor. To do this follow the instructions in the paragraph above except title the project "Cash Flow Adjustment" rather than "Unallocated." Calculate the amount of this "Cash Flow Adjustment" project so that the "FY 20\_\_ Planned" column total and the "Encumbrances" are equal.

### **Grant and Loan Programs Projects - Current Year Planned Activity (Part IIA) Main Information Screen**

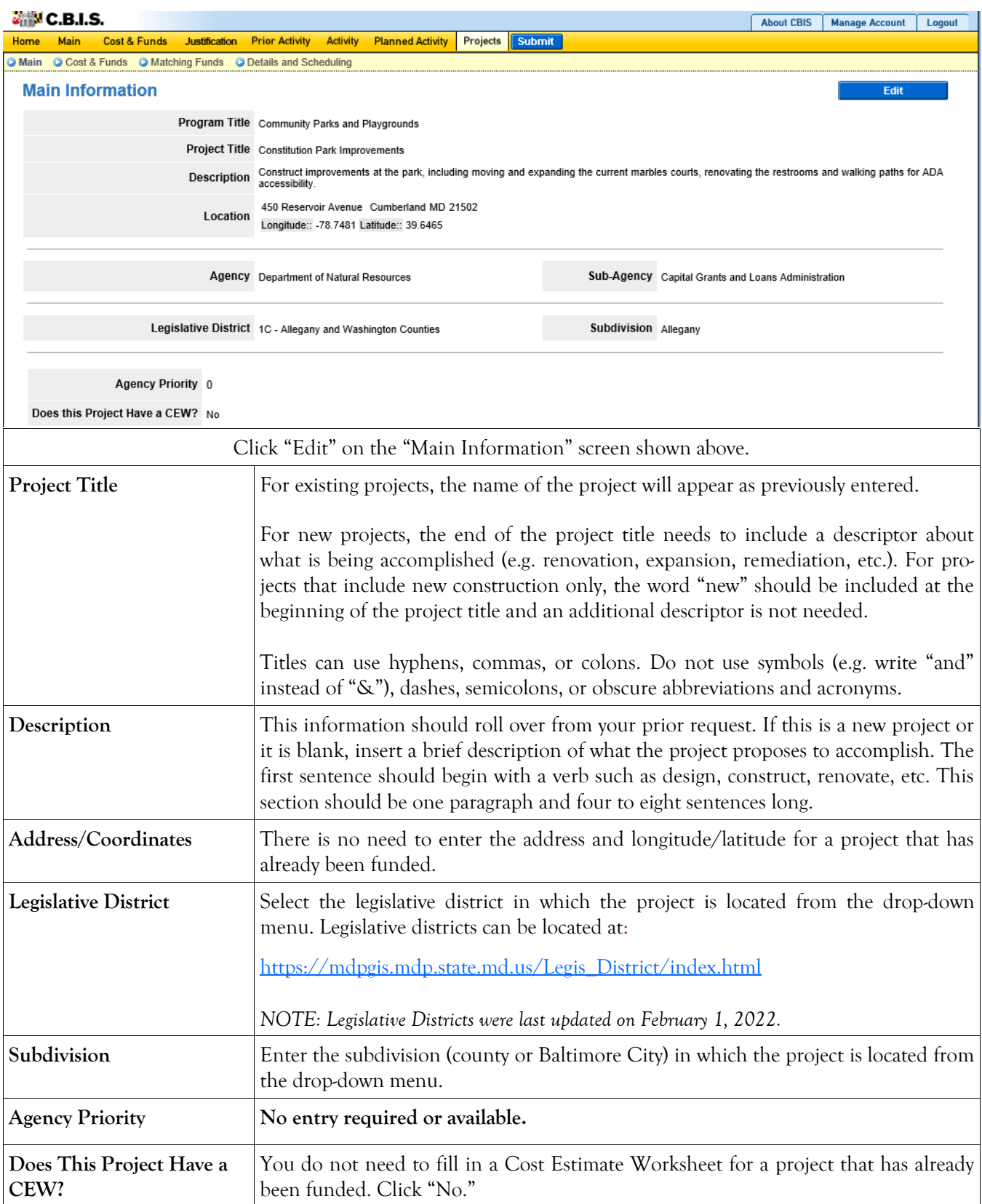

### **Grant and Loan Programs Projects - Current Year Planned Activity Cost & Funds Screen (Part IIA)**

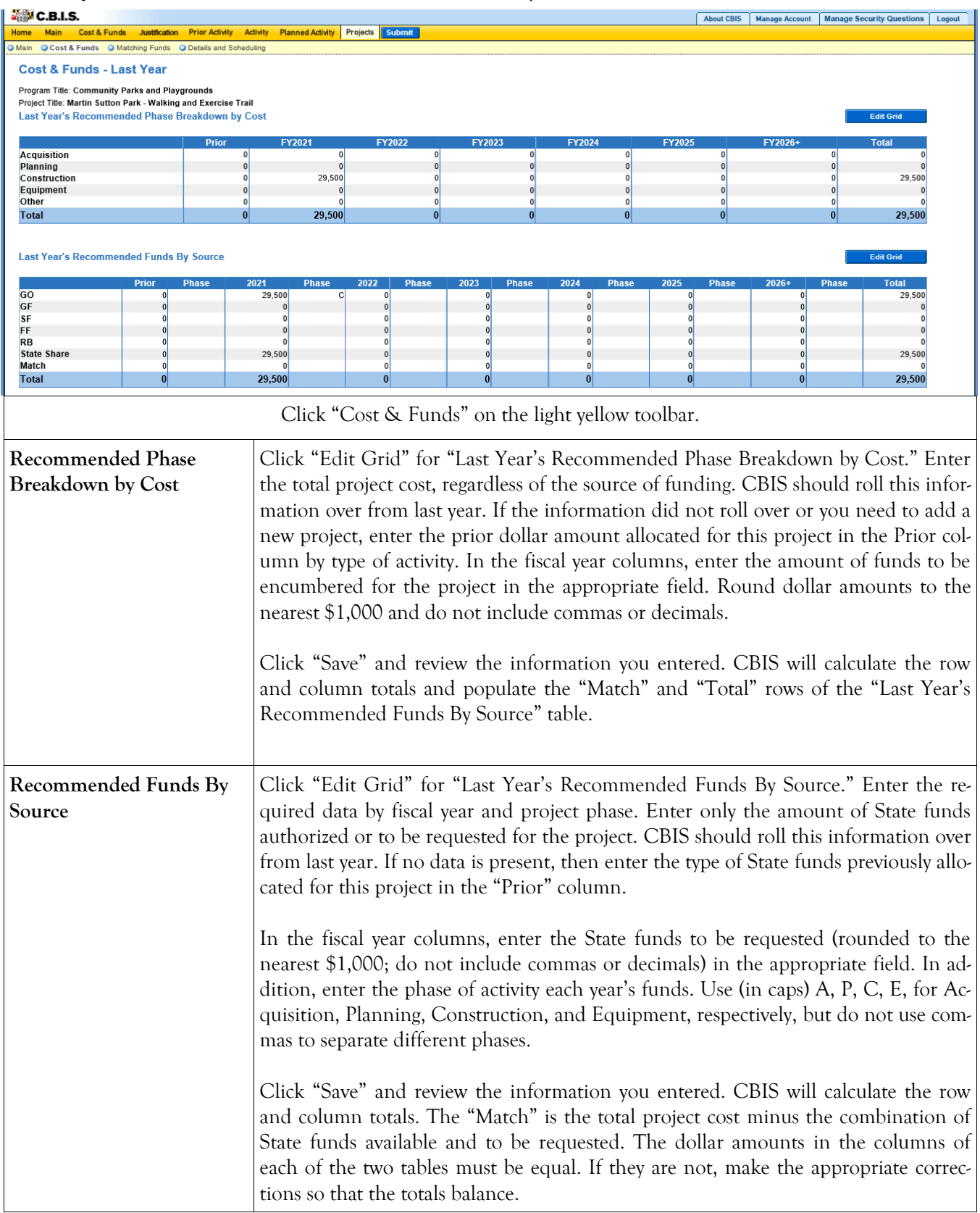

### **Grant and Loan Programs Projects - Current Year Planned Activity Matching Funds Screen (Part IIA)**

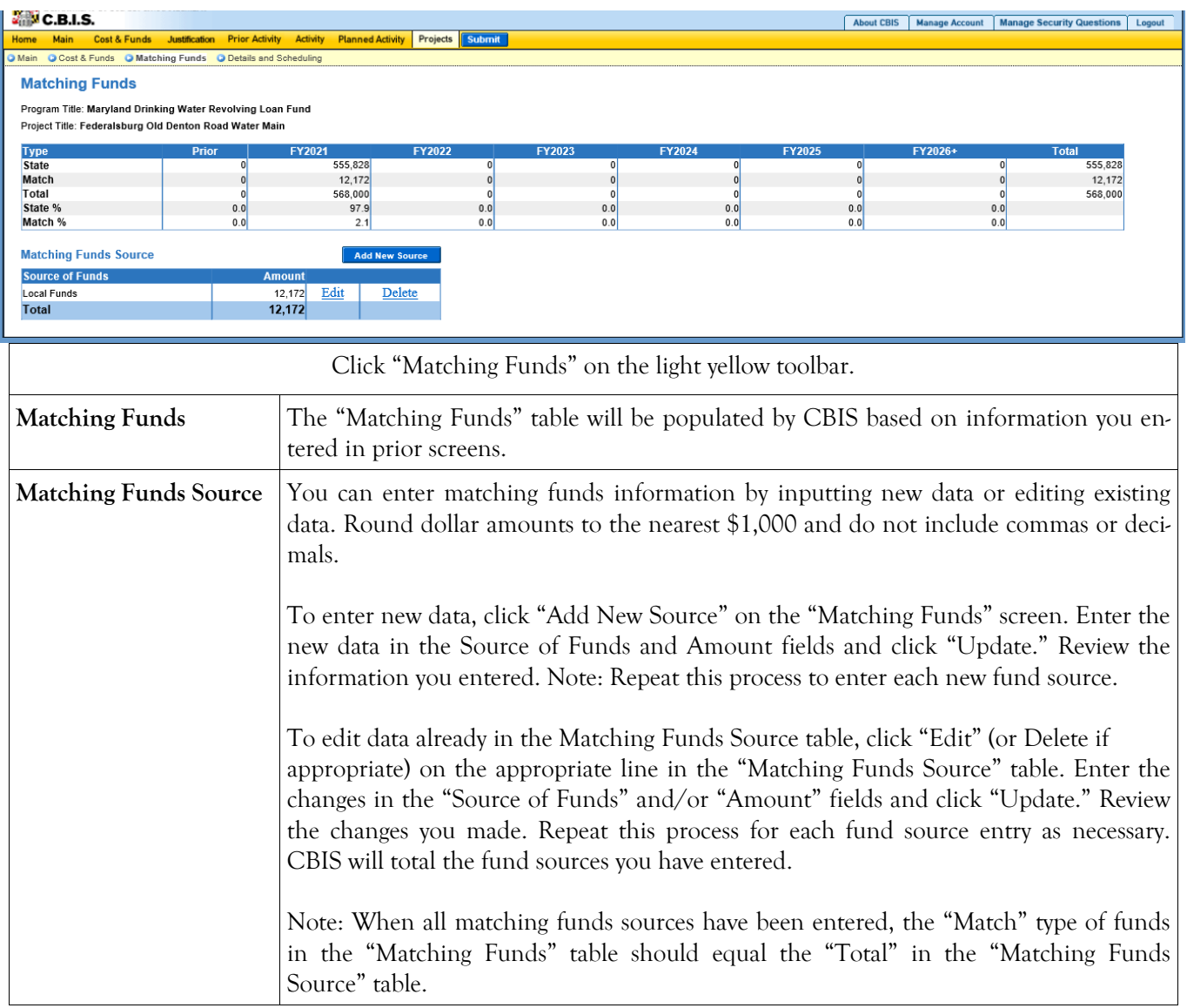

# **Grant and Loan Programs**

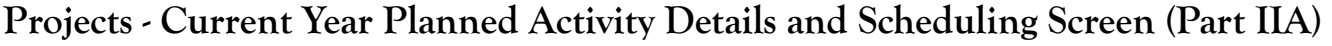

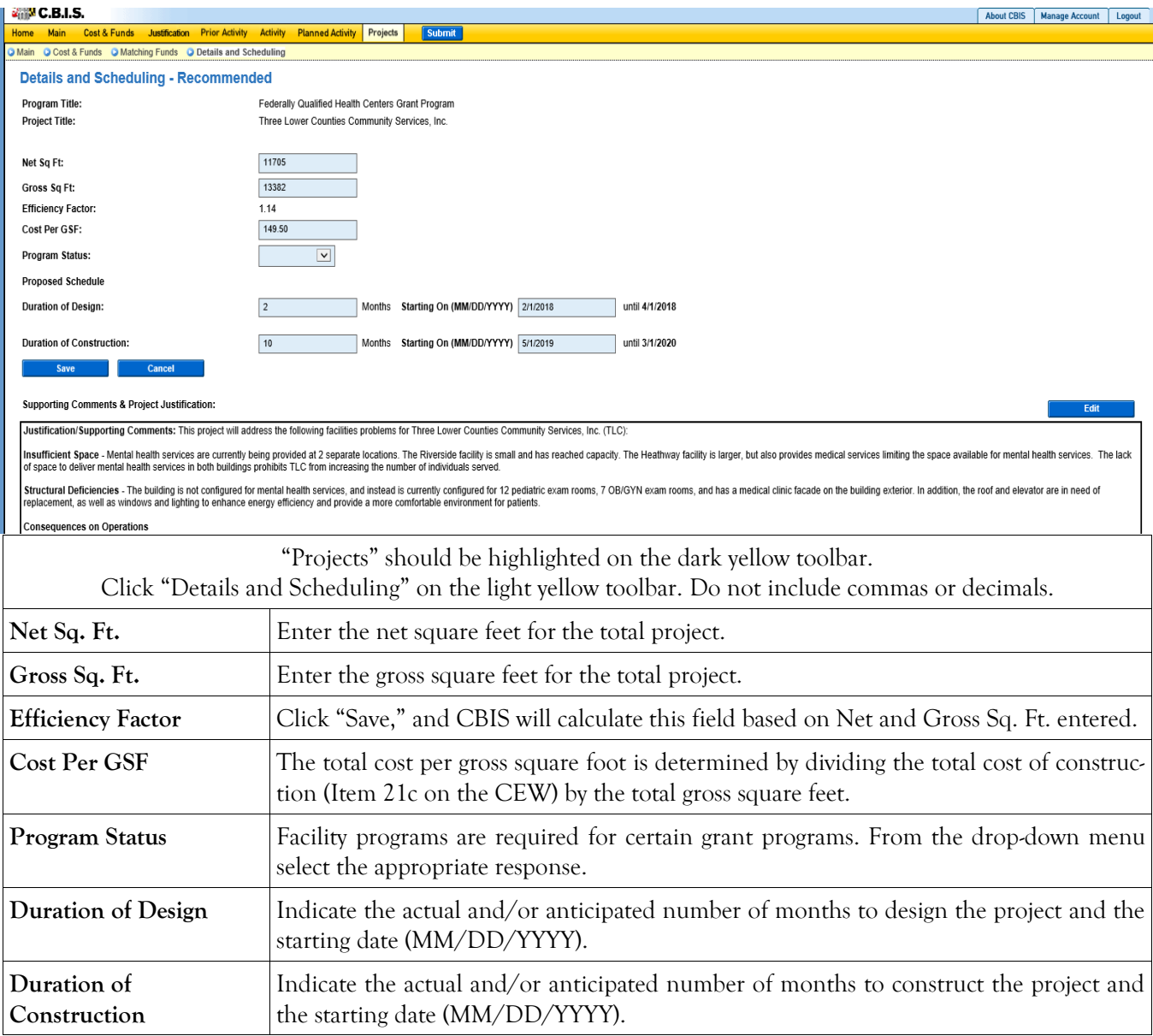

## **Grant and Loan Programs Projects - Current Year Planned Activity Details and Scheduling Screen (Part IIA) (Continued)**

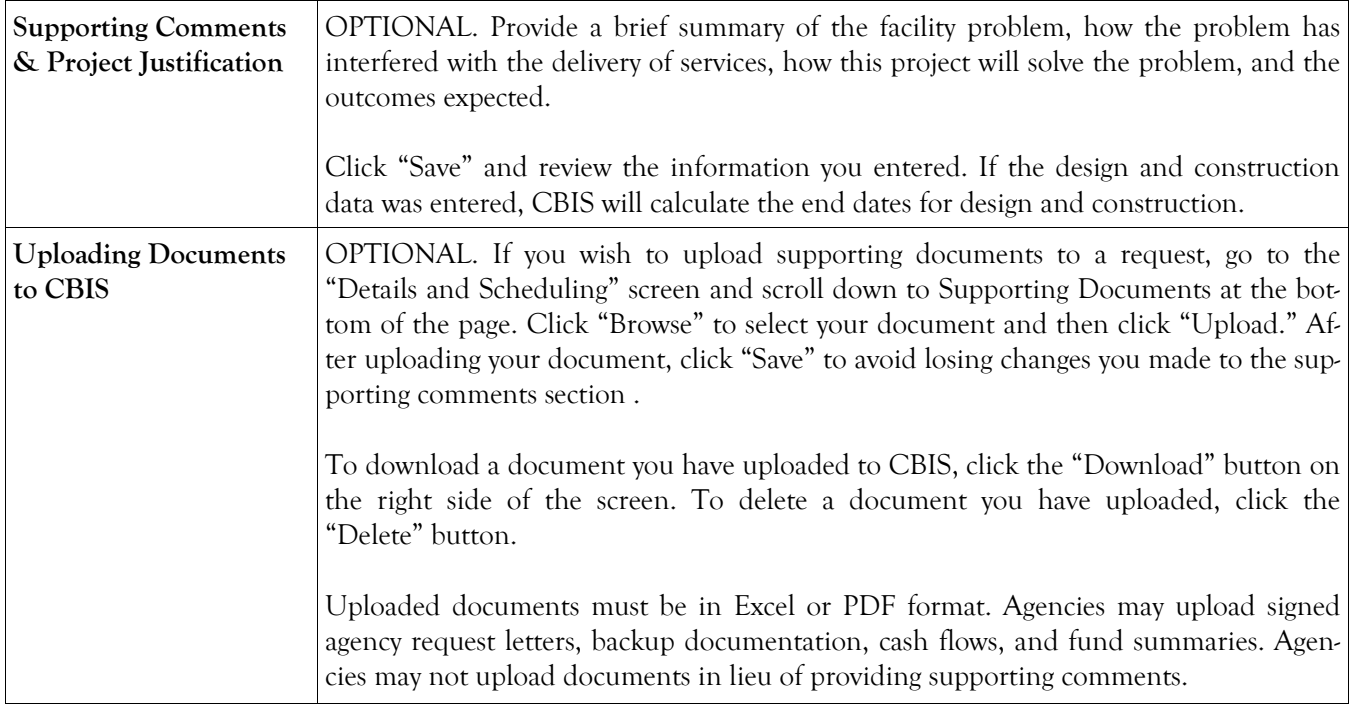

## **Grant and Loan Programs Projects - Requested Screen (Part III)**

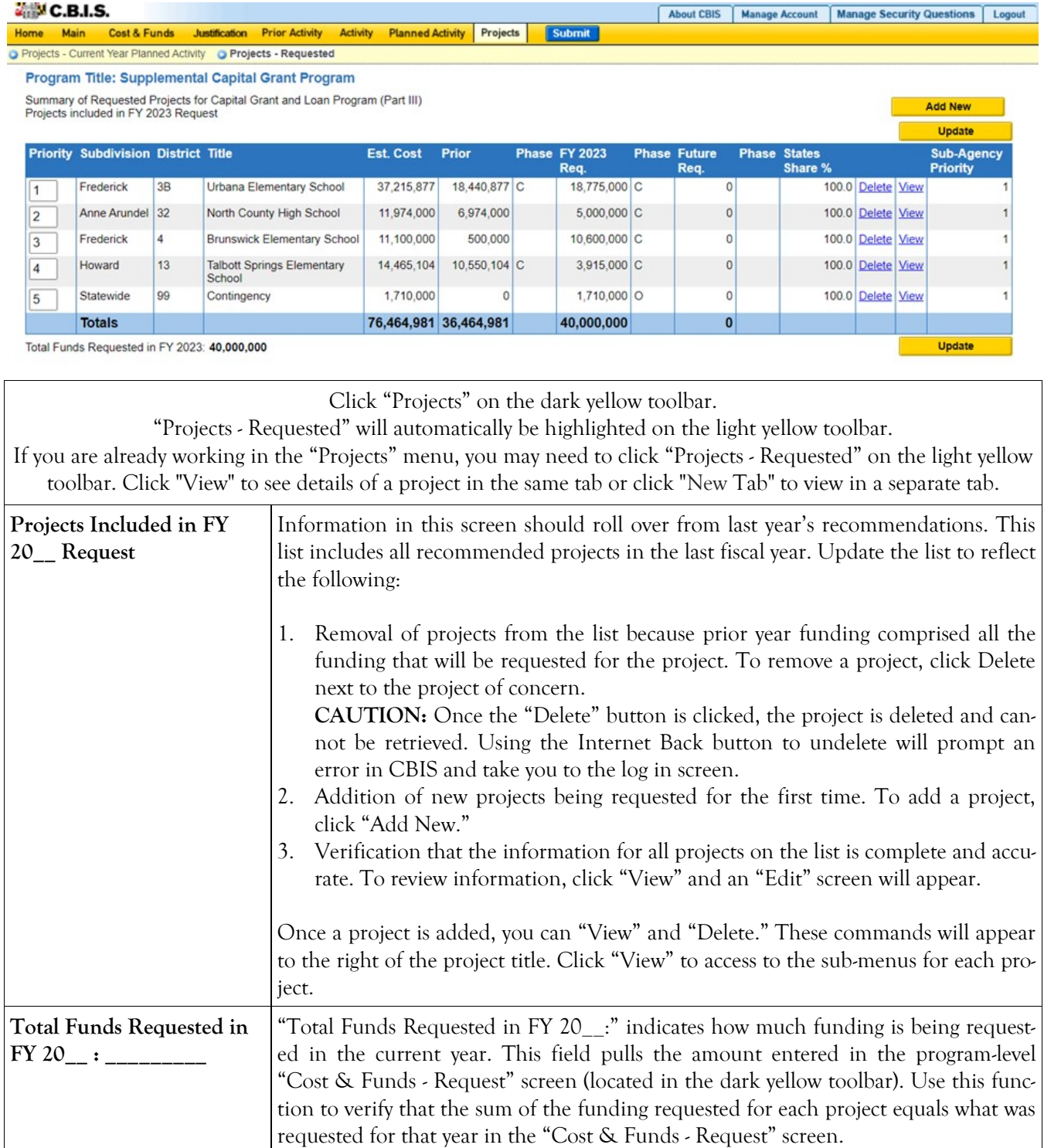

### **Grant and Loan Programs Projects - Requested Main Screen (Part IIIA)**

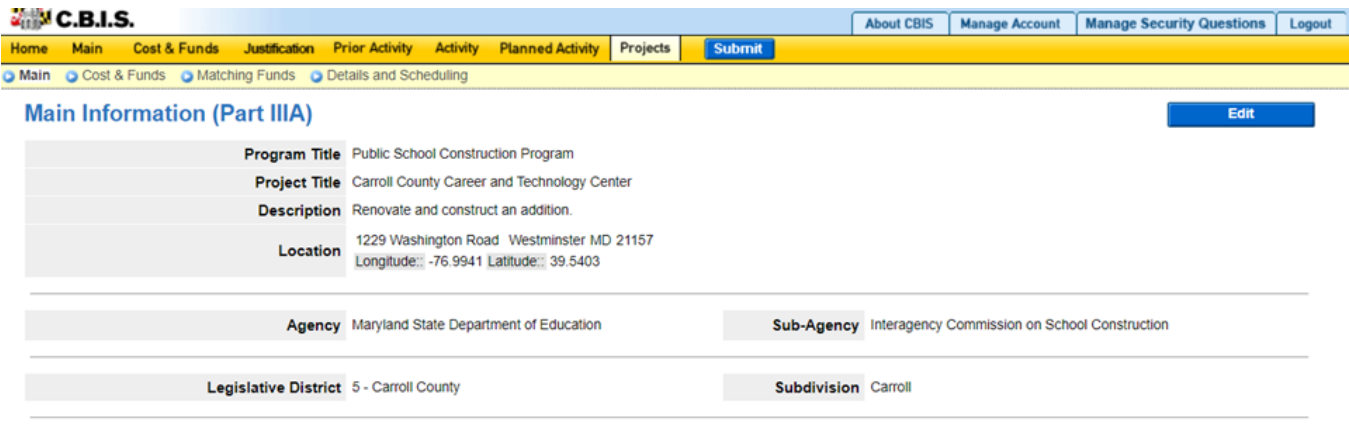

Agency Priority 1

Does this Project Have a CEW? No

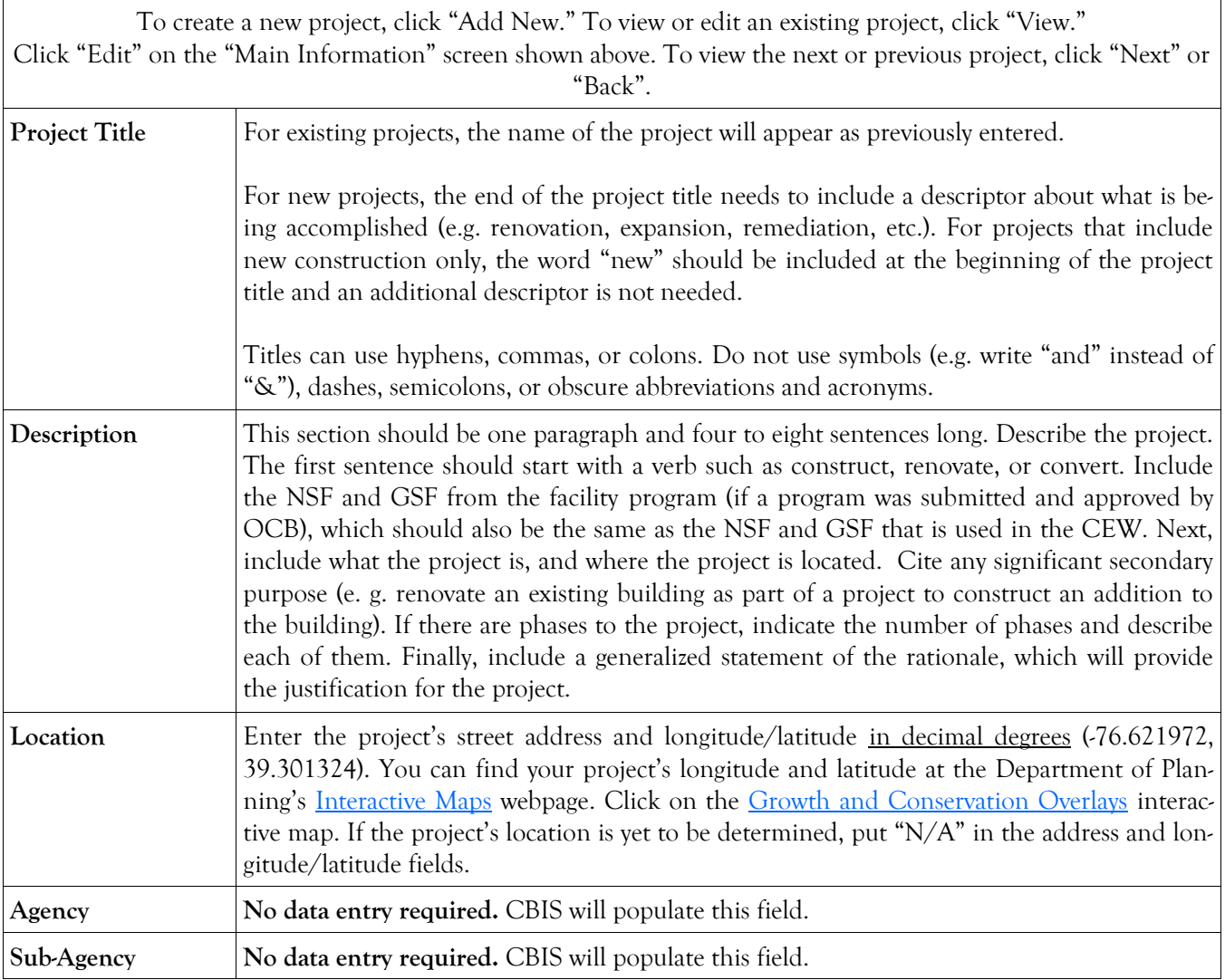

### **Grant and Loan Programs Projects - Requested Main Screen (Part IIIA) (Continued)**

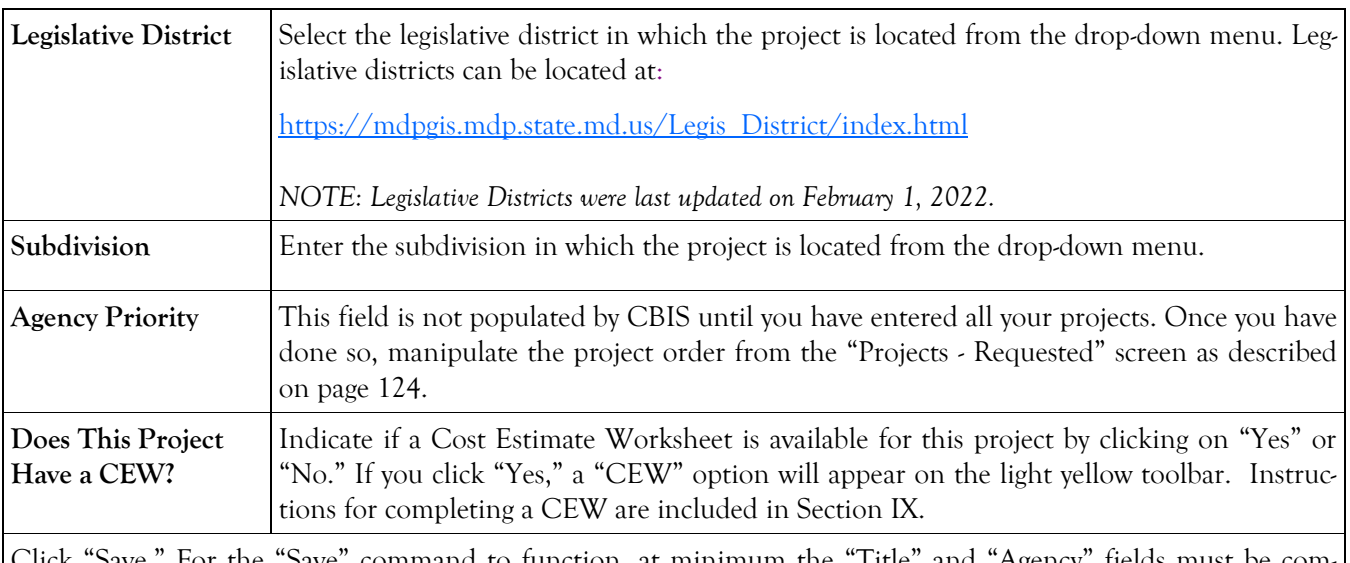

Click "Save." For the "Save" command to function, at minimum the "Title" and "Agency" fields must be complete. If this information is complete, the "Main Information" screen will re-appear, showing all of the information that you entered. To move to another menu, click on the desired menu option on the dark yellow toolbar.

### **Grant and Loan Programs Projects - Requested Cost & Funds Screen (Part IIIA)**

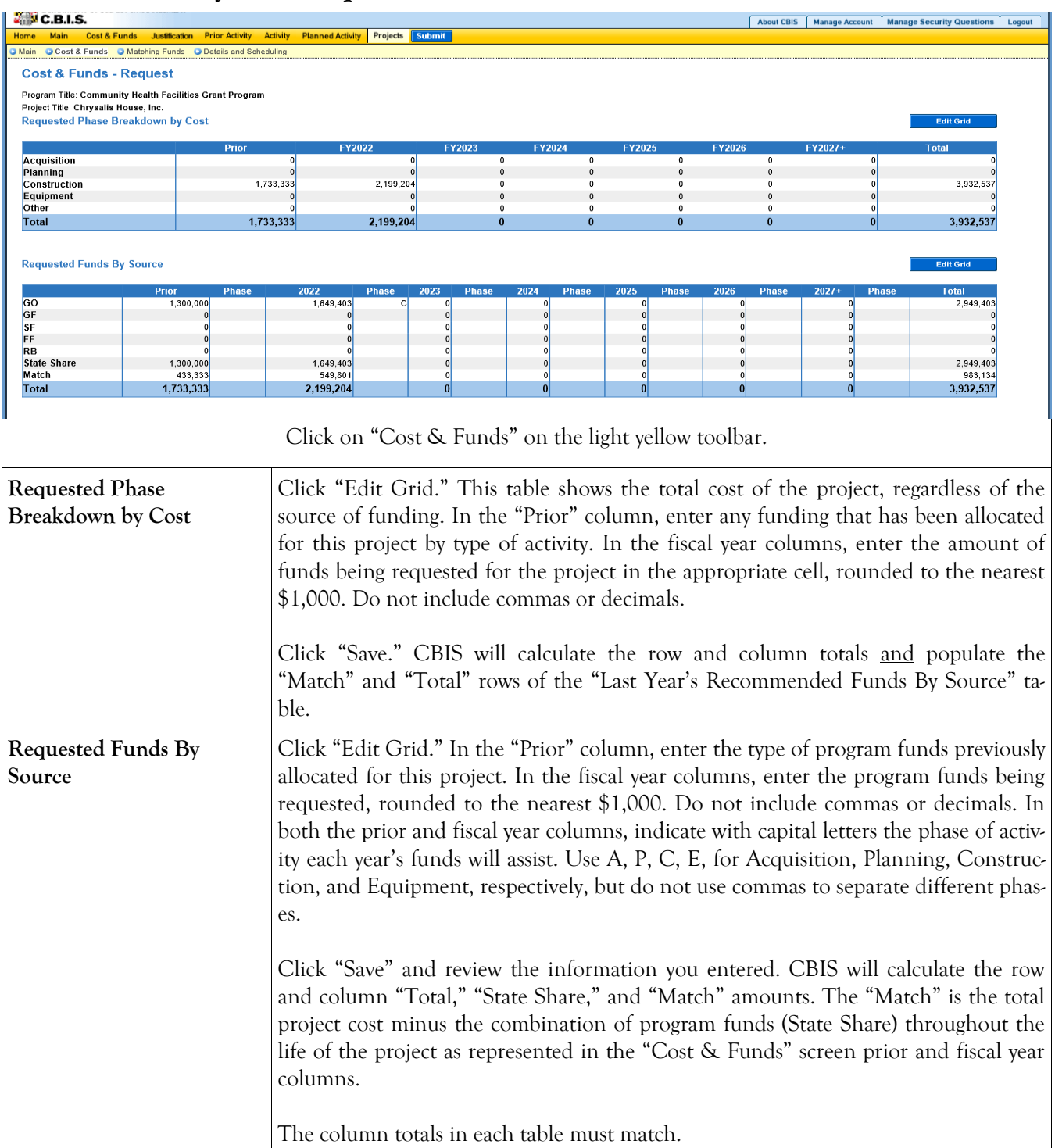

### **Grant and Loan Programs Projects - Requested Matching Funds Screen (Part IIIA)**

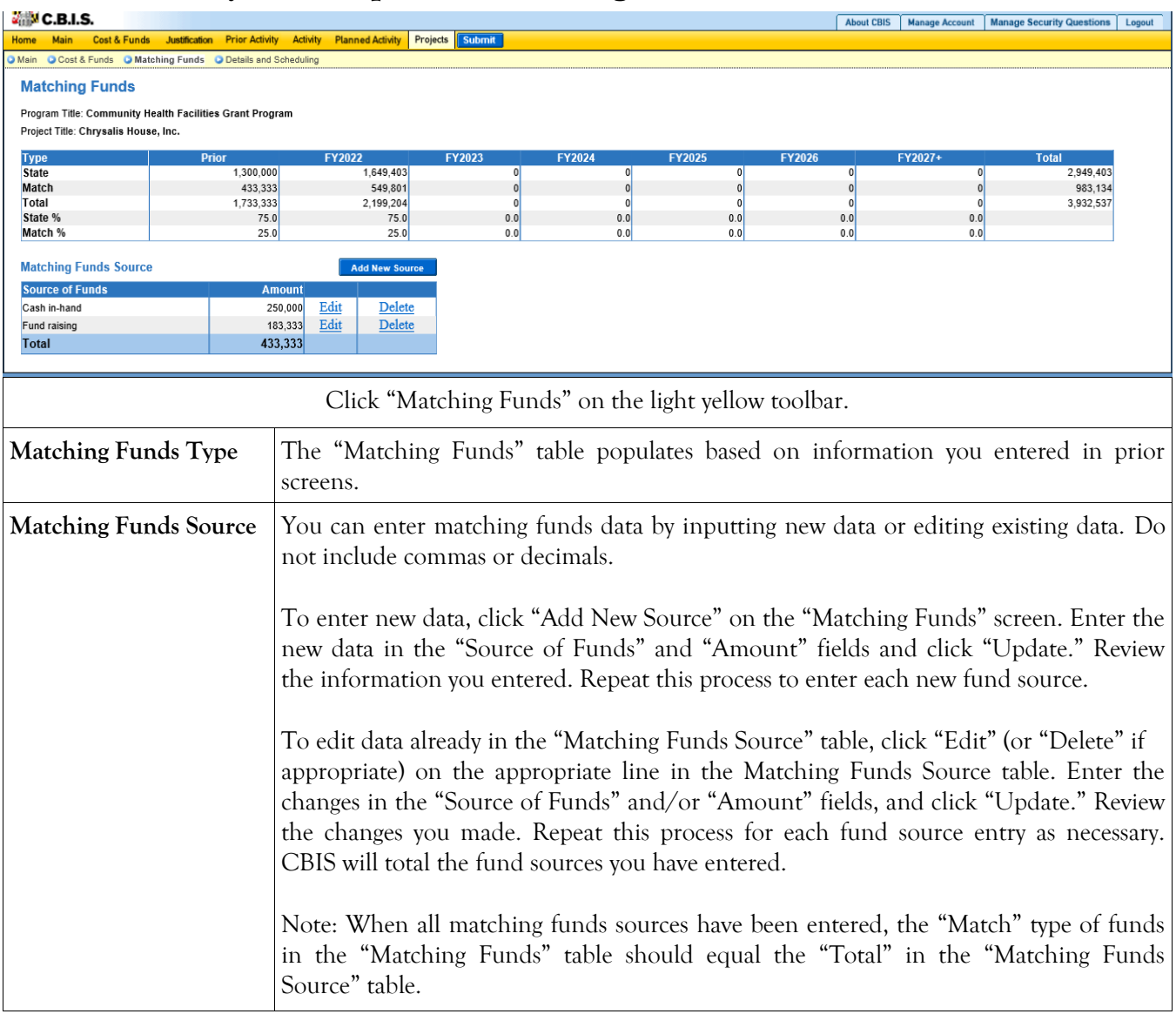

### **Grant and Loan Programs Projects - Requested Details and Scheduling Screen (Part IIIA)**

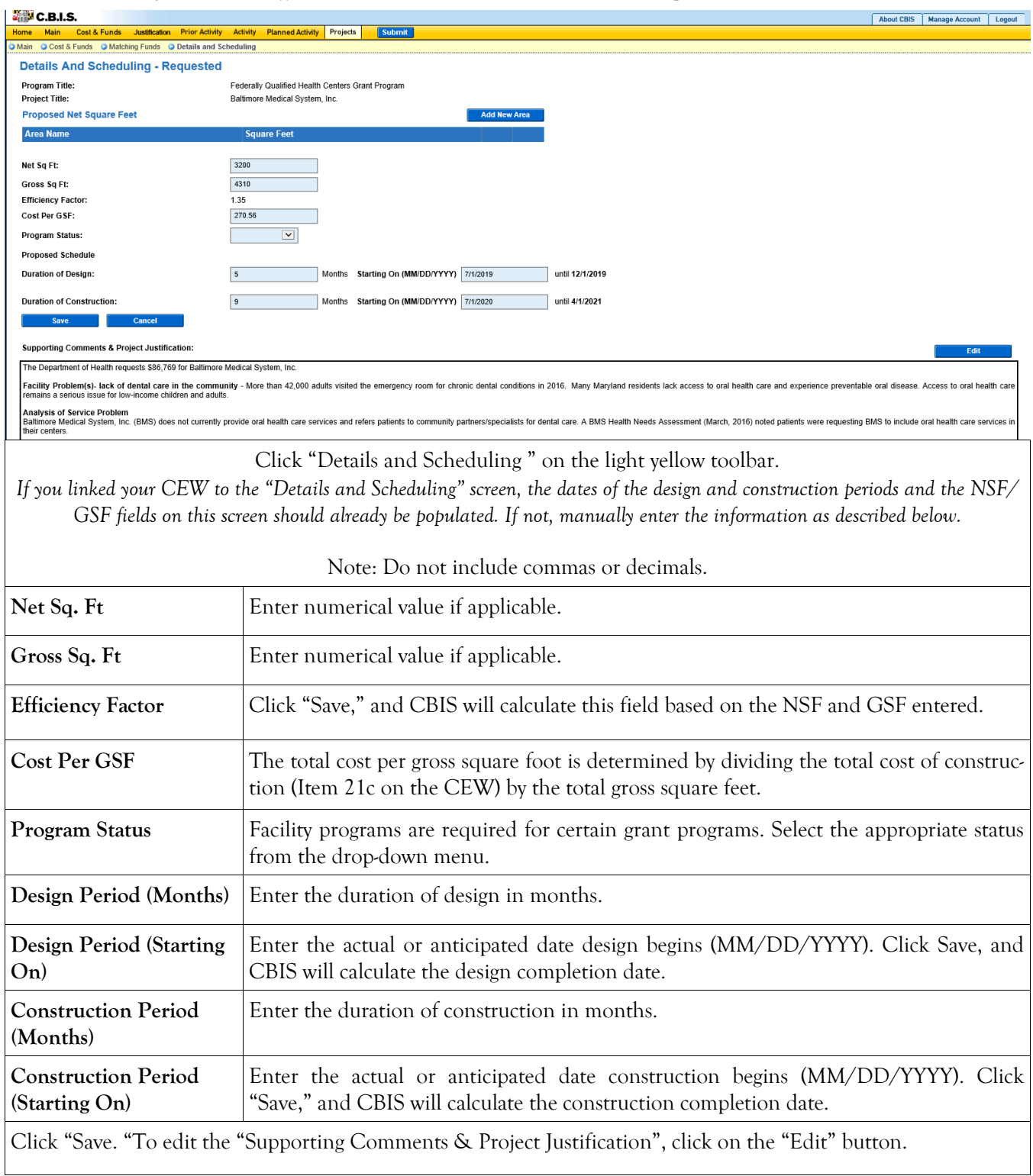

### **Grant and Loan Programs Projects - Requested Details and Scheduling Screen (Part IIIA) (Continued)**

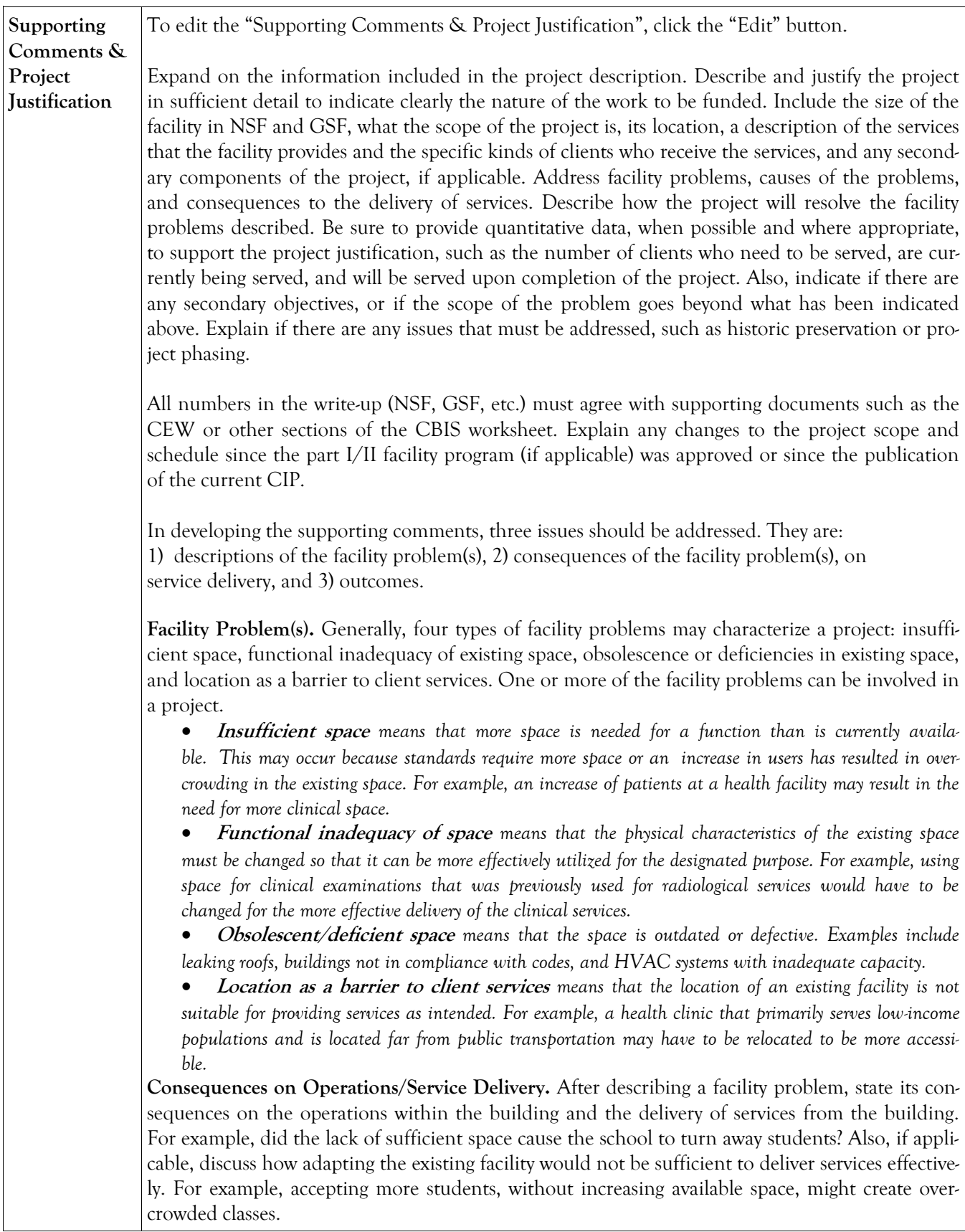

### **Grant and Loan Programs Projects - Requested Details and Scheduling Screen (Part IIIA) (Continued)**

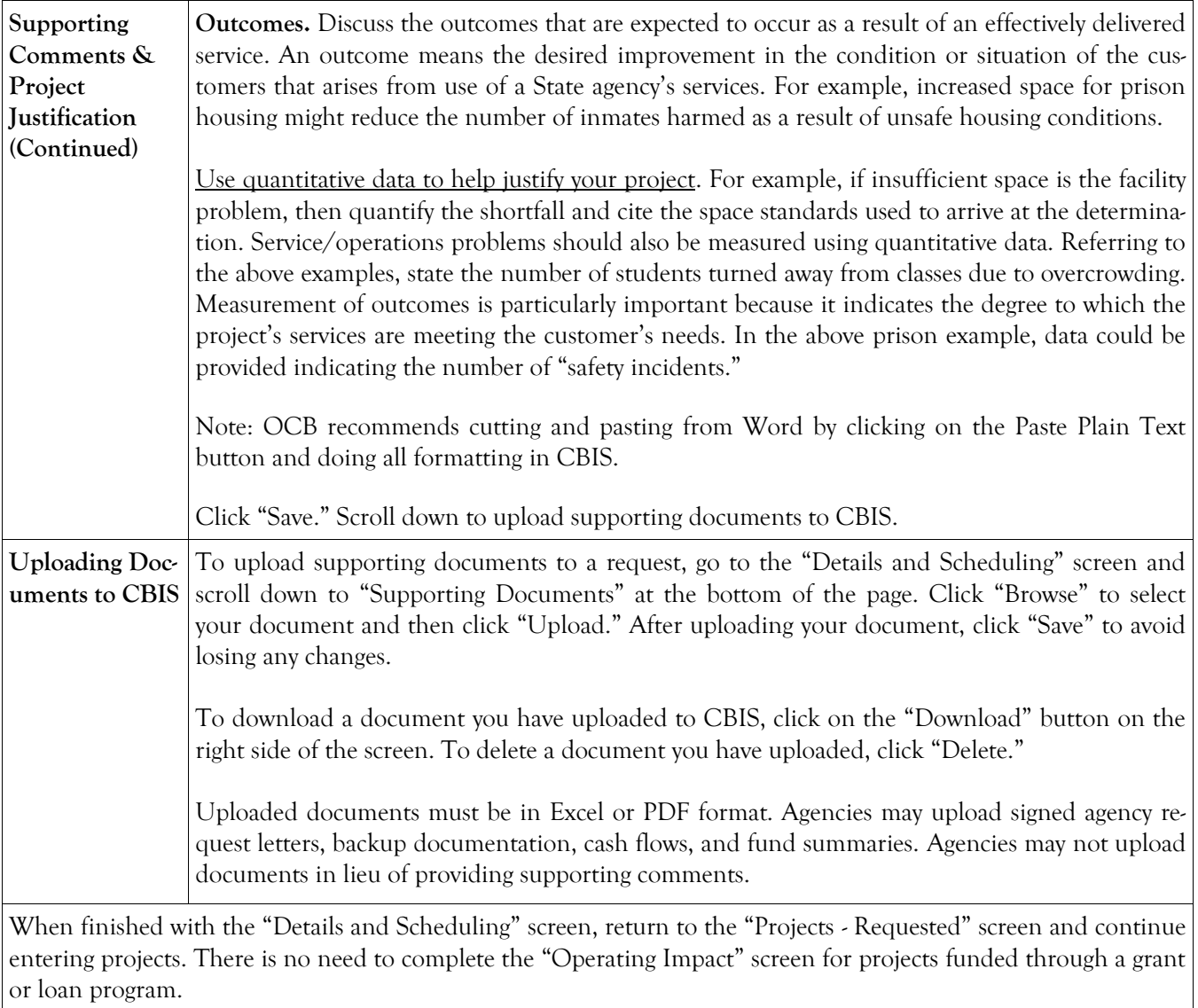

## **Grant and Loan Programs Projects - Requested Screen (Part III)**

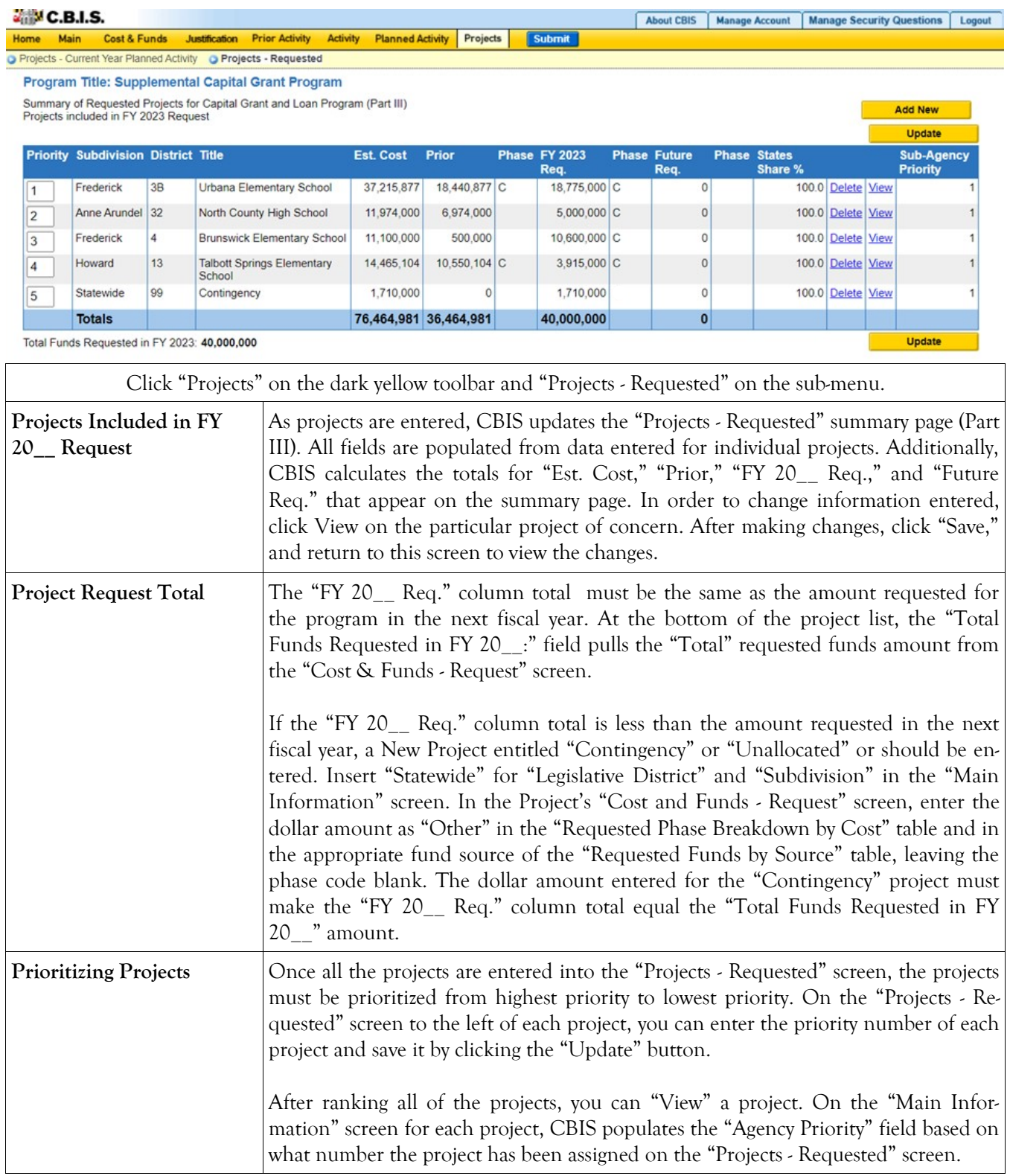

#### **Grant and Loan Programs How to Print Your Request**

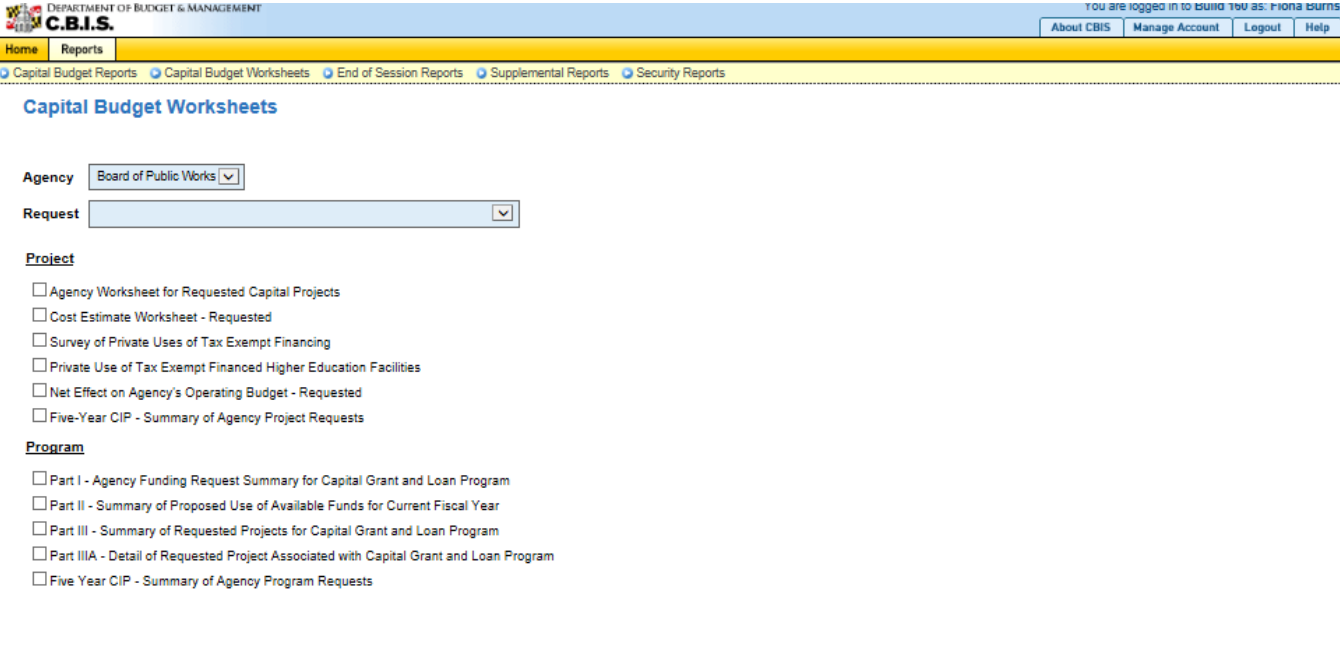

Go to the "Home" screen and click "View Reports" on the light yellow toolbar. Next, click "Capital Budget Worksheets." Select the agency from the drop down menu beside "Agency." Depending upon your selection, CBIS will present you with additional drop down menus for "Sub-Agency," "Request," and "Project." Select the request and the project you wish to print (select "All" or a specific project if you wish to print the projects within a program). Beneath the drop down menus, click the boxes you wish to print for Part I - Agency Funding Request for Capital Grant Loan Program," "Part II - Summary of Proposed Use of Available Funds for Current Fiscal Year," "Part III - Summary of Requested Projects for Capital Grant and Loan Program," and "Part IIIA - Detail of Requested Project Associated with Capital Grant and Loan Program." If you would like to print cost estimates or operating impact statements associated with projects within the program, also click the boxes for "Cost Estimate Worksheet - Requested" and "Net Effect on Agency's Operating Budget - Requested."

- Scroll to the bottom of the page and click "Generate Reports." A window will open showing the output file in an Adobe format. Print or save your selection using the tool bar icons at the top of the Adobe output screen.
- For an output format other than Adobe for an individual project, click "Select Output Format." A dropdown menu will appear, allowing you to select PDF (Adobe), Excel, or Word as alternative output formats. Click "Generate Reports," and a second window will appear showing the output file in the format selected.
- If you uploaded attachments, you can download and print them from this screen.

NOTE: You may need to enable pop-ups in your internet browser.

#### **Grant and Loan Programs How to Print Your Request**

#### NOTE:

- If your assigned CBIS role is an **Agency User**, clicking **Submit** will forward the request to your Agency Manager. After submitting the budget request, the Agency User can only view, not change, the submission. If changes are required, the Agency Manager can edit the material before submitting it to OCB. Alternatively, the Agency Manager can return the submission to the Agency User for changes by clicking on the "Main Information" screen. Click the **Edit** button, click *Request Status* and select *Unsubmit* from the drop-down menu. Click **Save** to exit the edit screen and to save the information in CBIS.
- If your assigned CBIS role is an **Agency Manager**, clicking **Submit** will forward the request to OCB. After OCB receives the request, the Agency Manager can only view, not change, the submission. If changes are required, contact your OCB budget analyst and they will unsubmit the request. Your OCB budget analyst may also return the submission to the Agency Manager if the submission is deemed to be incomplete, inaccurate, or incoherent.

#### **How to submit your request:**

Print and review a copy of the forms before submitting your request to OCB. After reviewing the request forms for accuracy, return to the "Main" screen for the project and click the blue **Submit** button as shown below.

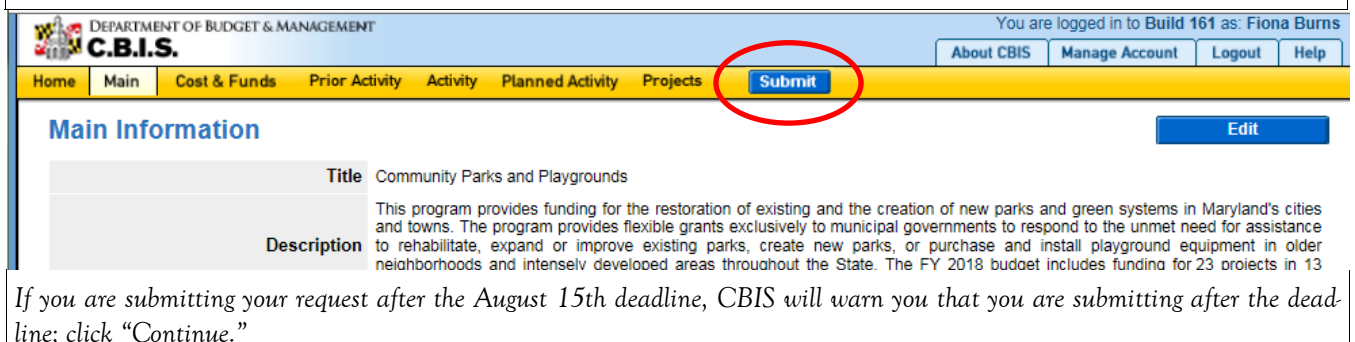

**Your request is now submitted and you will no longer be able to edit your submission. Refer to the capital budget instructions circulated in May of each year for further steps.**